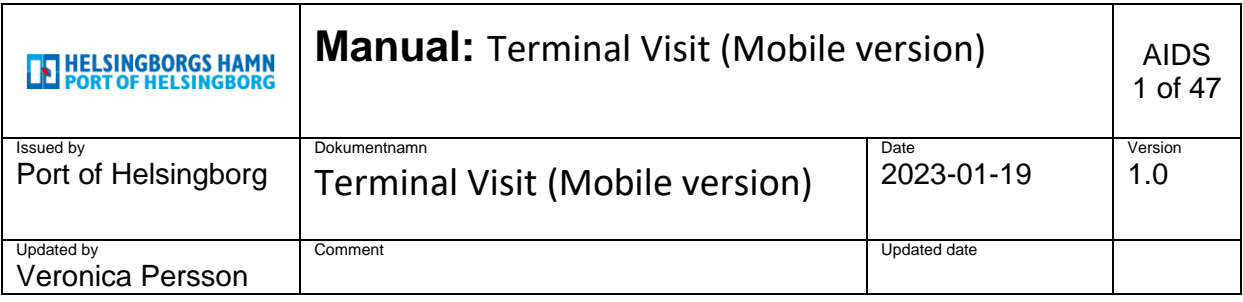

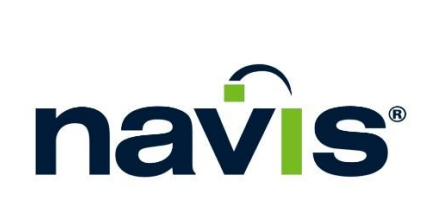

Manual: Pre-Notification Drivers, Terminal Visit (Mobile version)

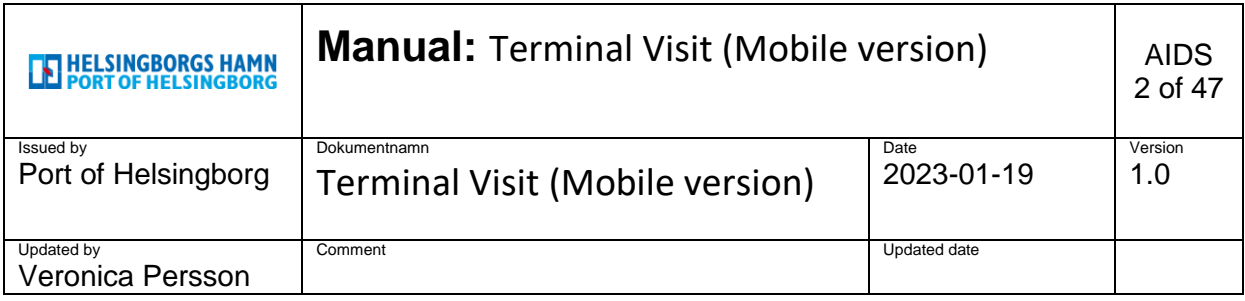

### **Content**

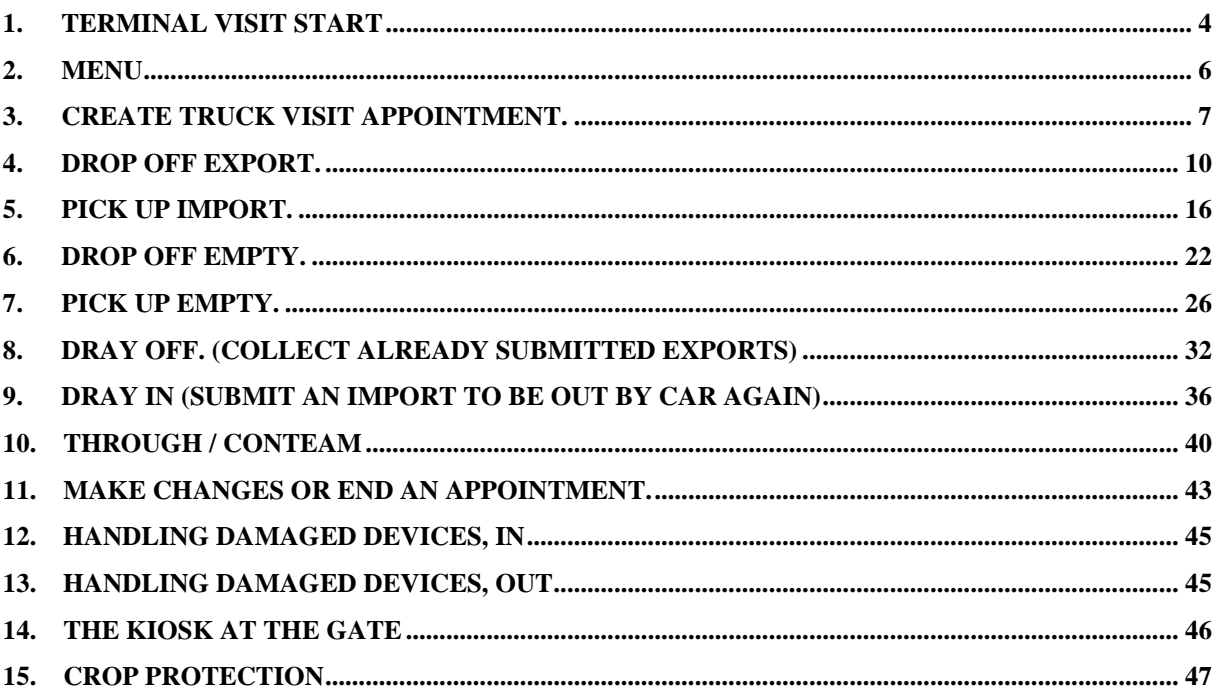

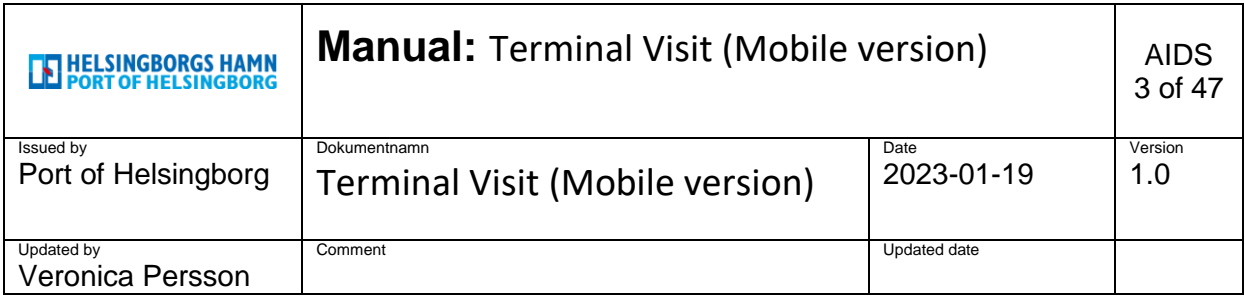

#### **Information:**

There will be 2 ways to be able to give pre- notifications at the Port of Helsingborg.

- ➢ An app. by phone: "**Terminal Visits**", (Can be downloaded via the Apple Store and Google Play for free Choose the one called Terminal **Visit only**)
- ➢ Website: <https://smartaccess.navis-prod.com/>

(If you do not have login information, contact your immediate manager for help).

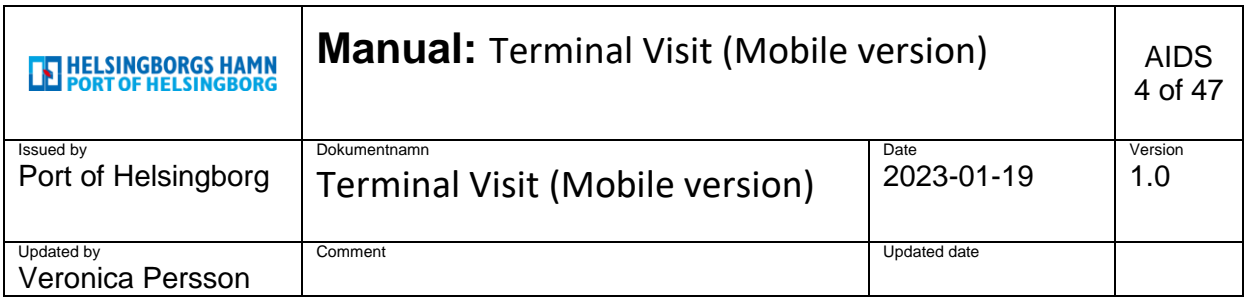

# <span id="page-3-0"></span>**1. Terminal Visit start**

#### **Log in to mobile app:**

Click on the app on your phone, in the first image you do not change anything, just click **Save**.

To be able to log in, click Sign in.

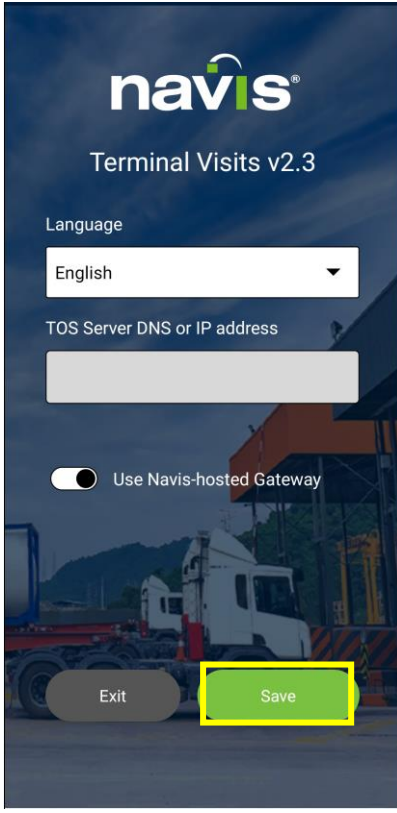

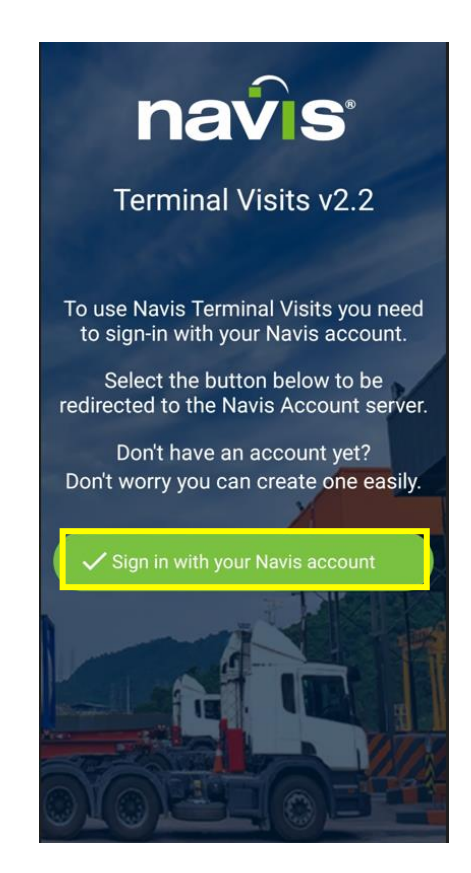

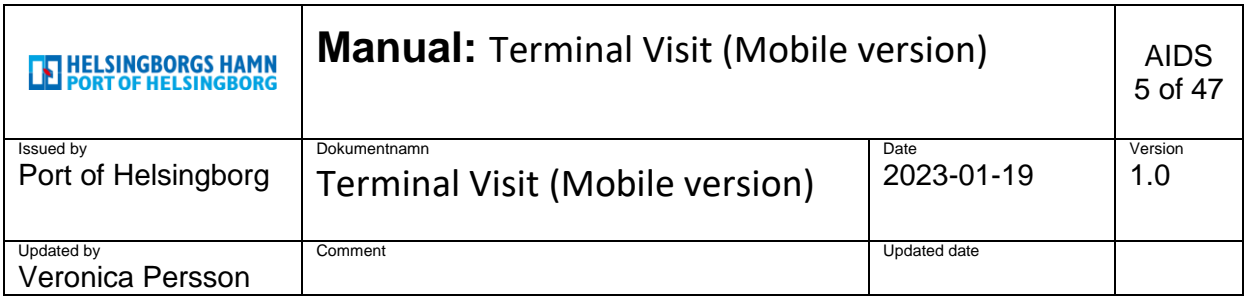

#### **Figure 2:**

Fill in your registration number and check that the other information is correct, click continue.

(In the fields that are filled in automatically, you will see the haulage company you are linked to and in which terminal you have authorization. Continue button will be green when you enter the registration number.)

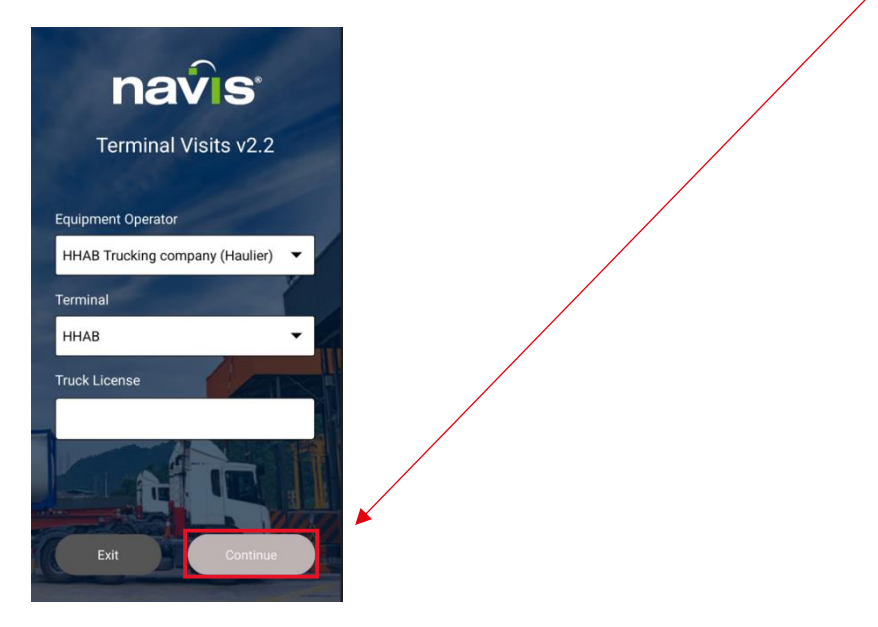

#### **Figure 3**

The image below shows what it looks like when you are logged in to the pre-notification. From this page you then proceed depending on what you want to do.

Already registered appointments are visible in this view.

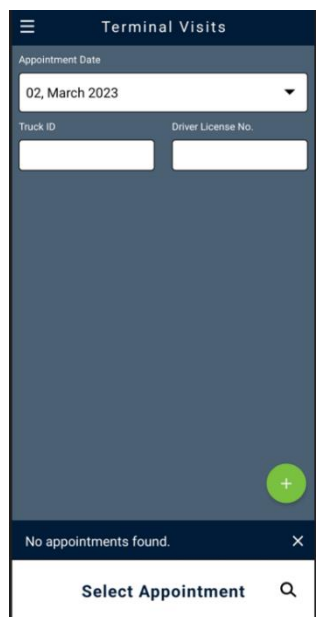

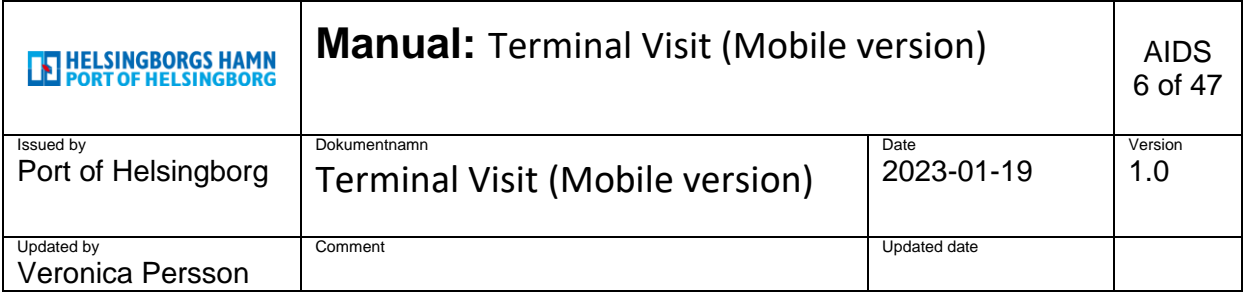

### **2. Menu**

<span id="page-5-0"></span>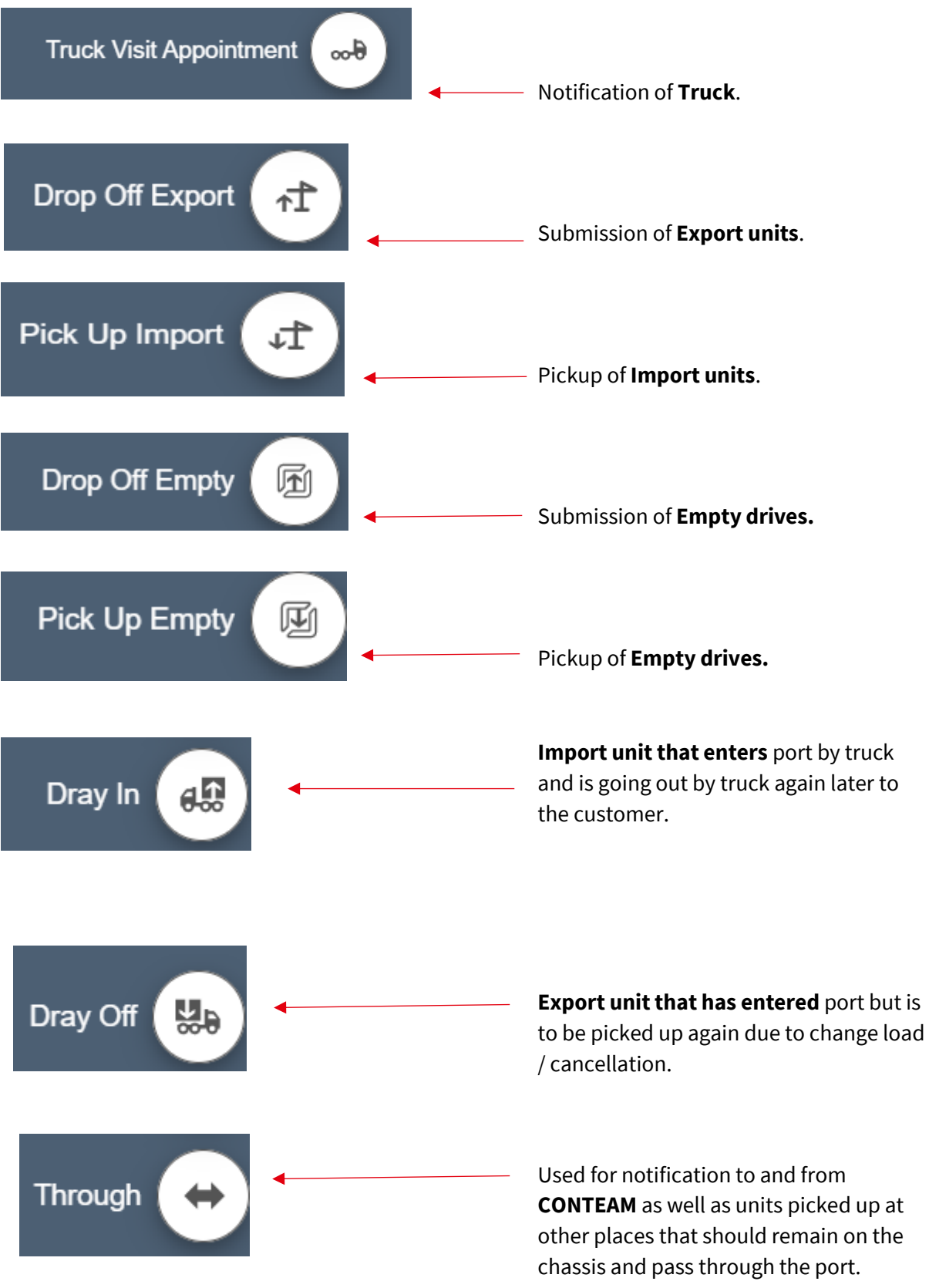

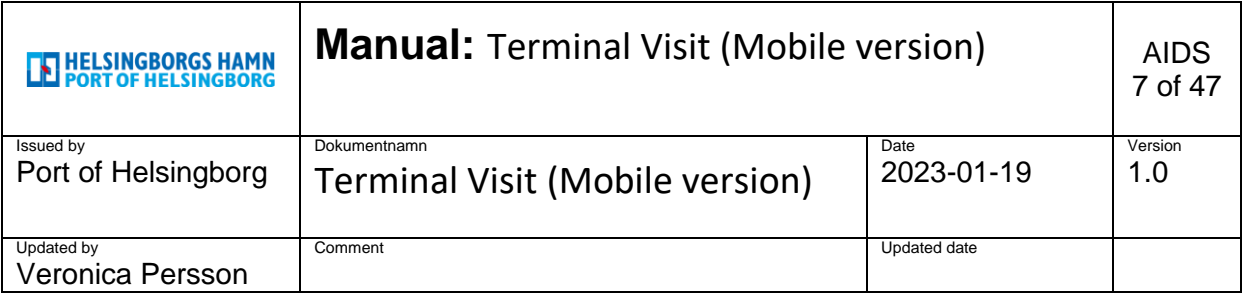

### <span id="page-6-0"></span>**3. Create truck visit appointment.**

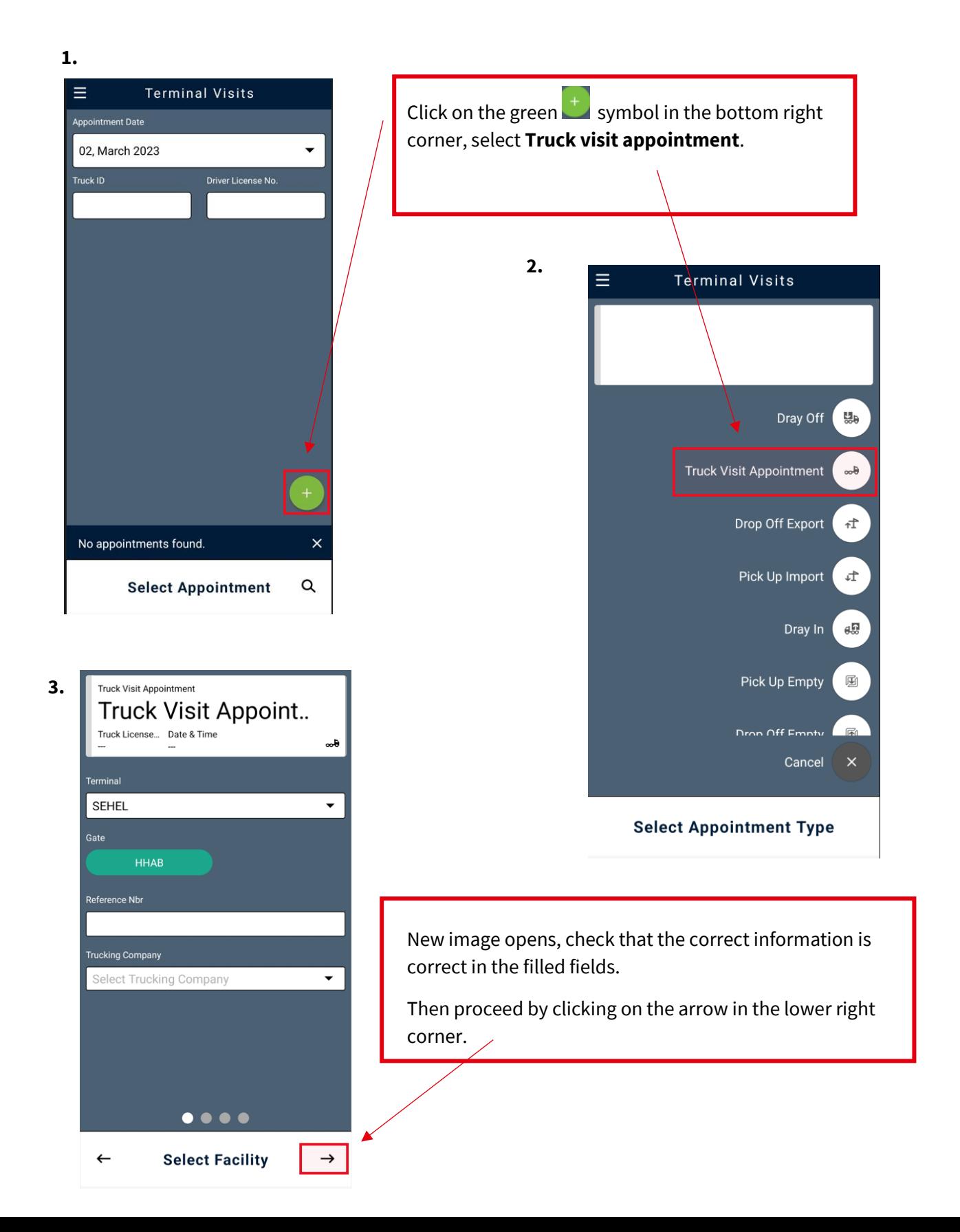

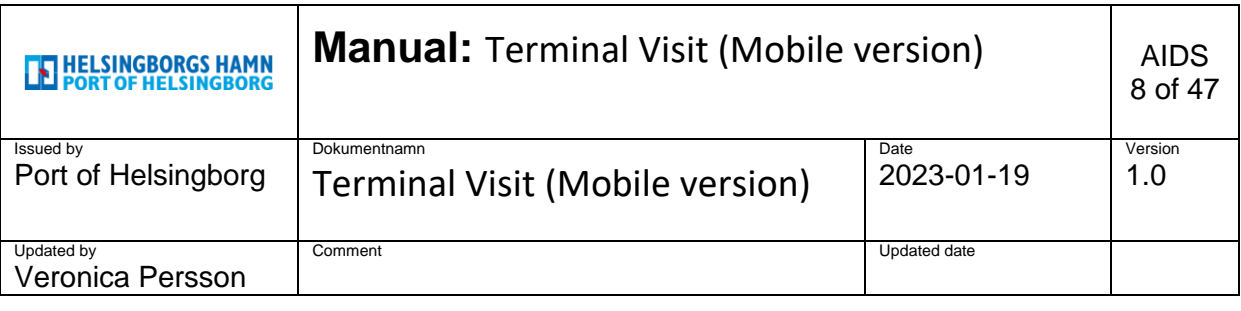

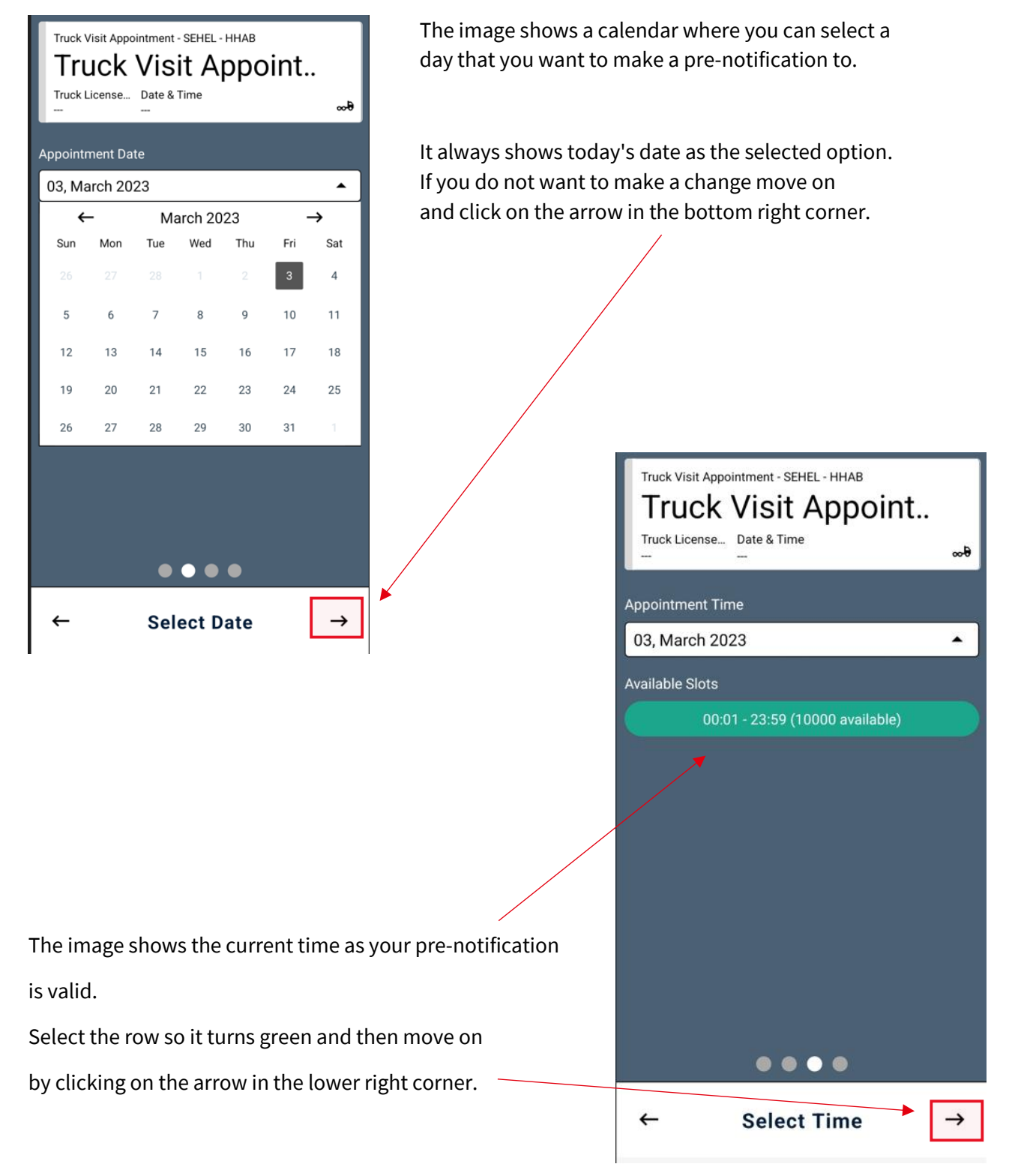

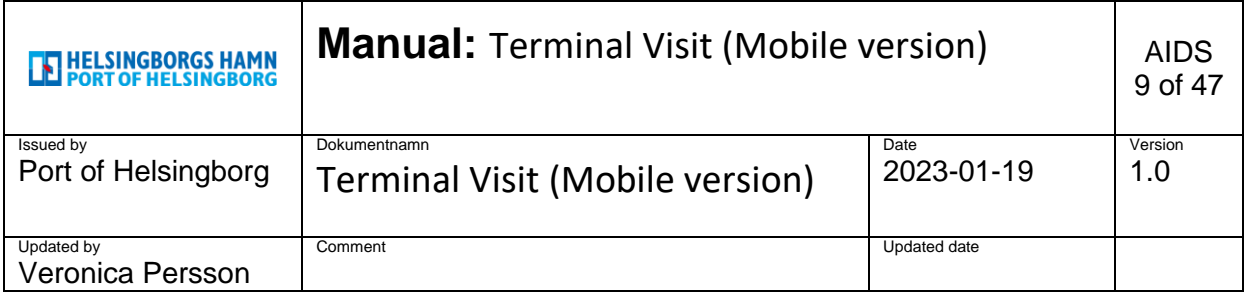

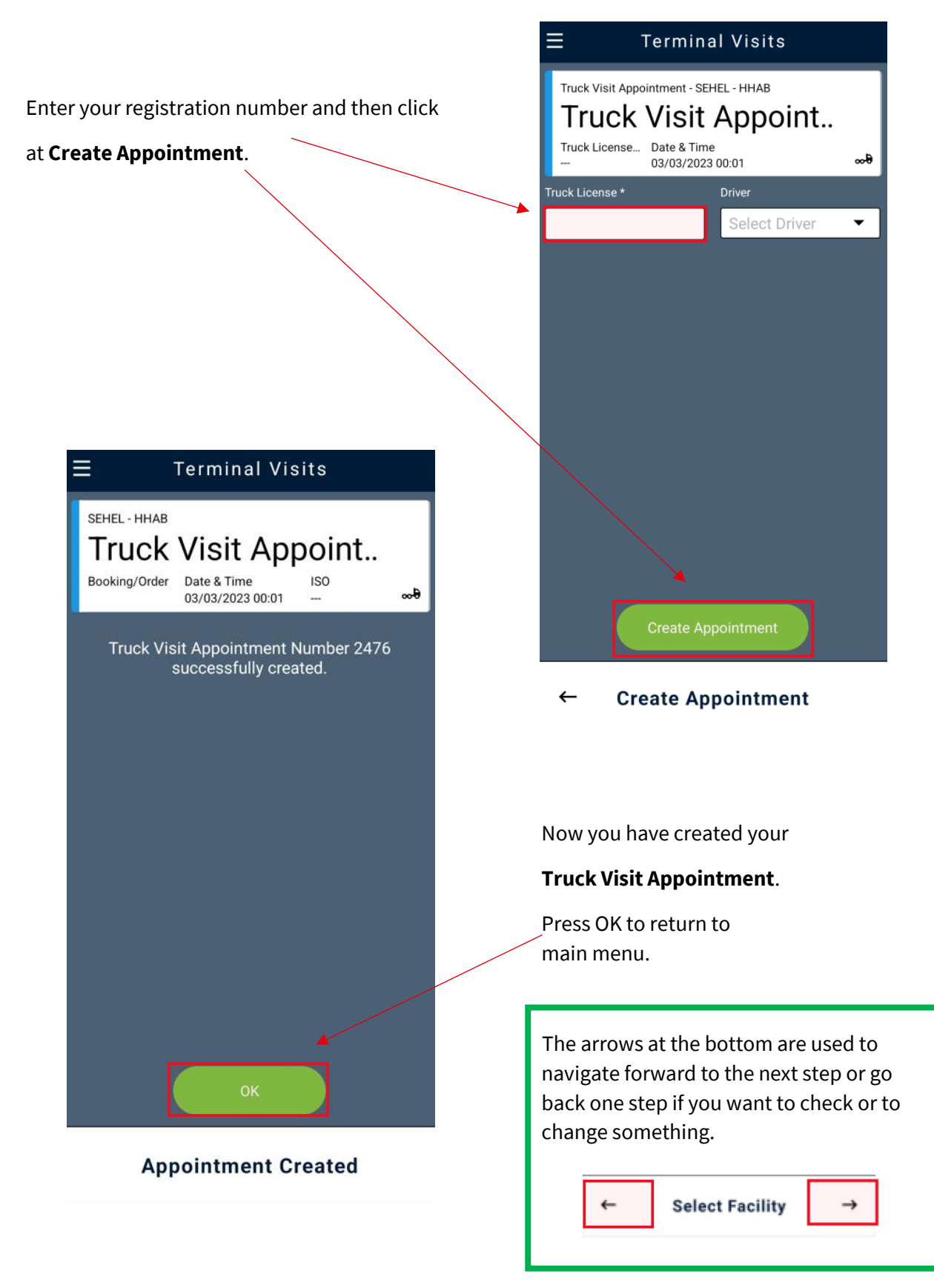

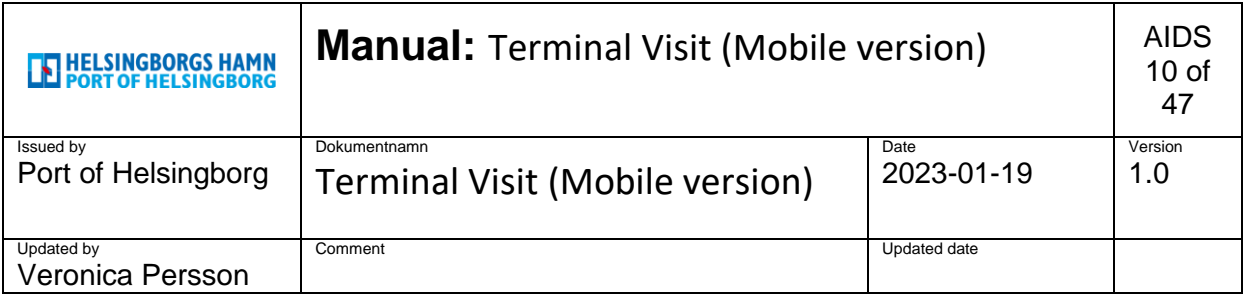

# <span id="page-9-0"></span>**4. Drop off export.**

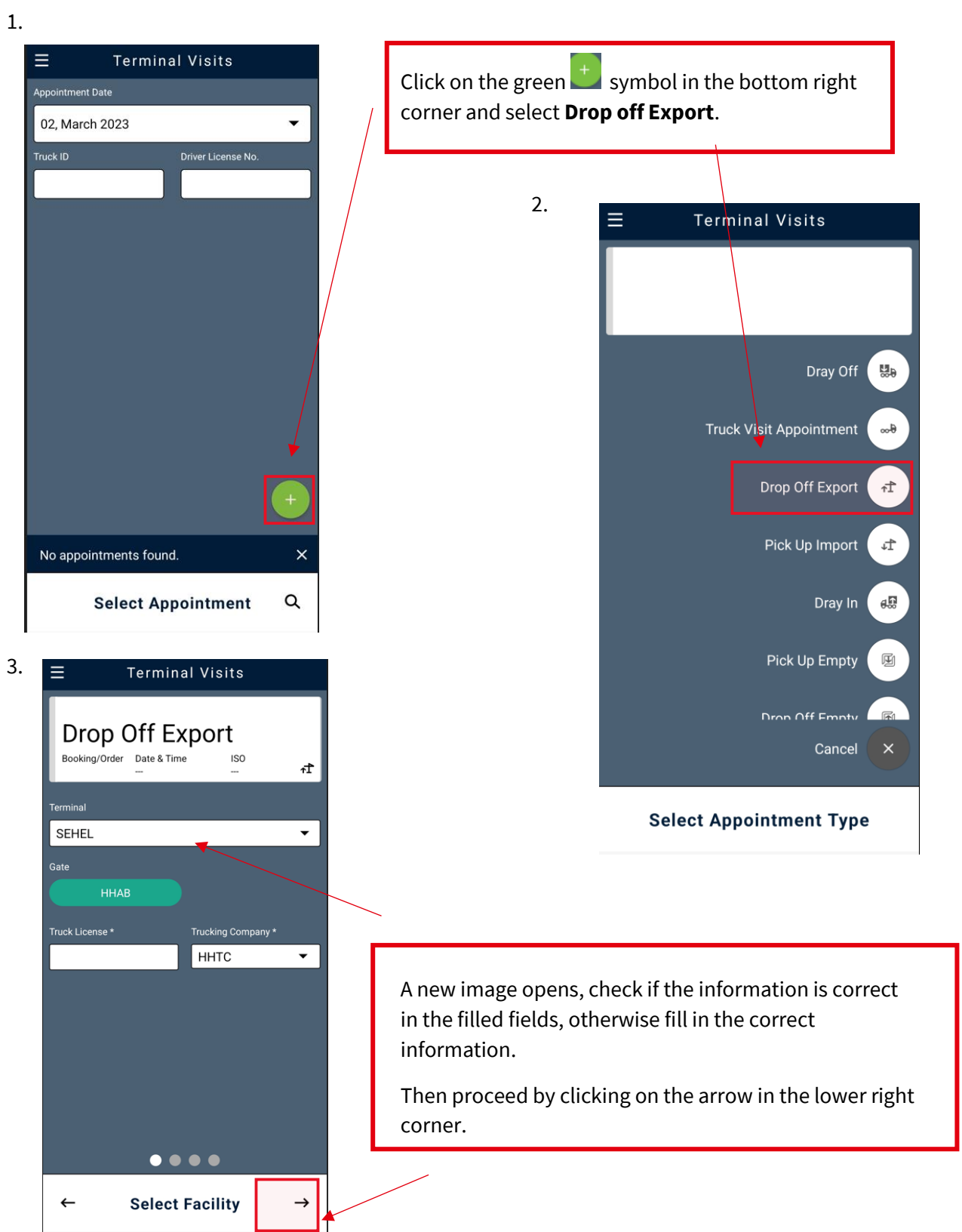

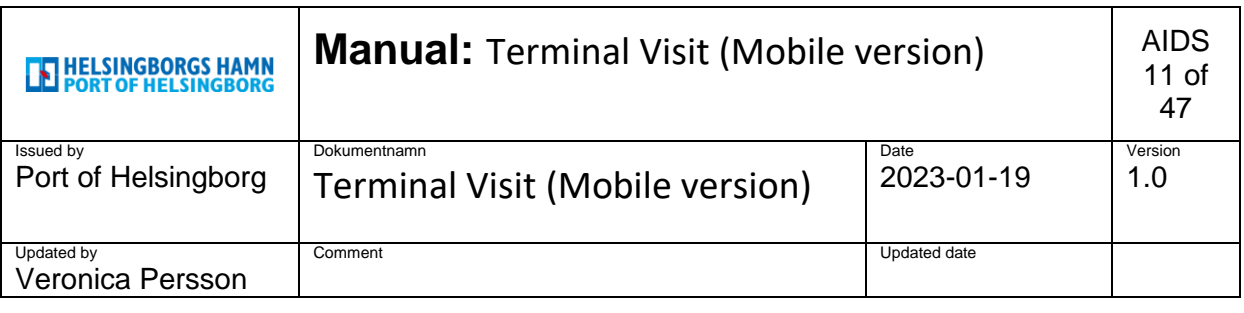

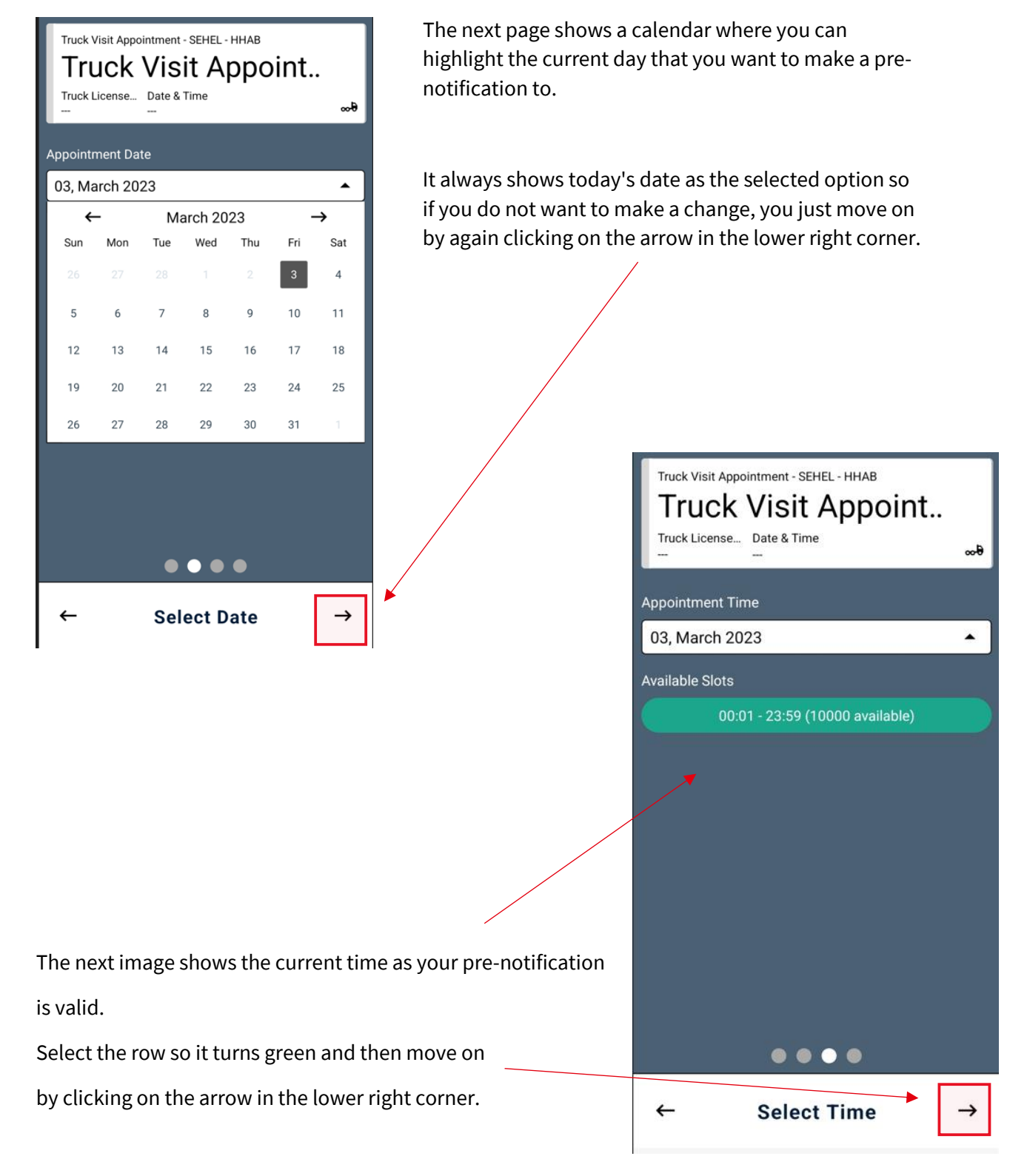

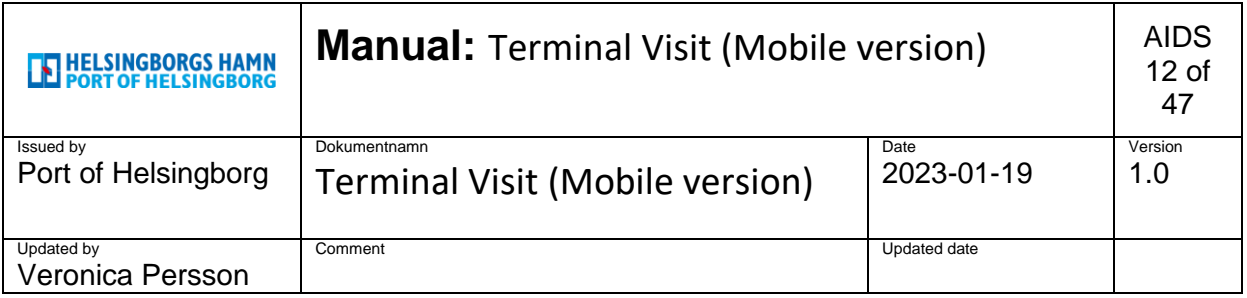

Fill in the container number.

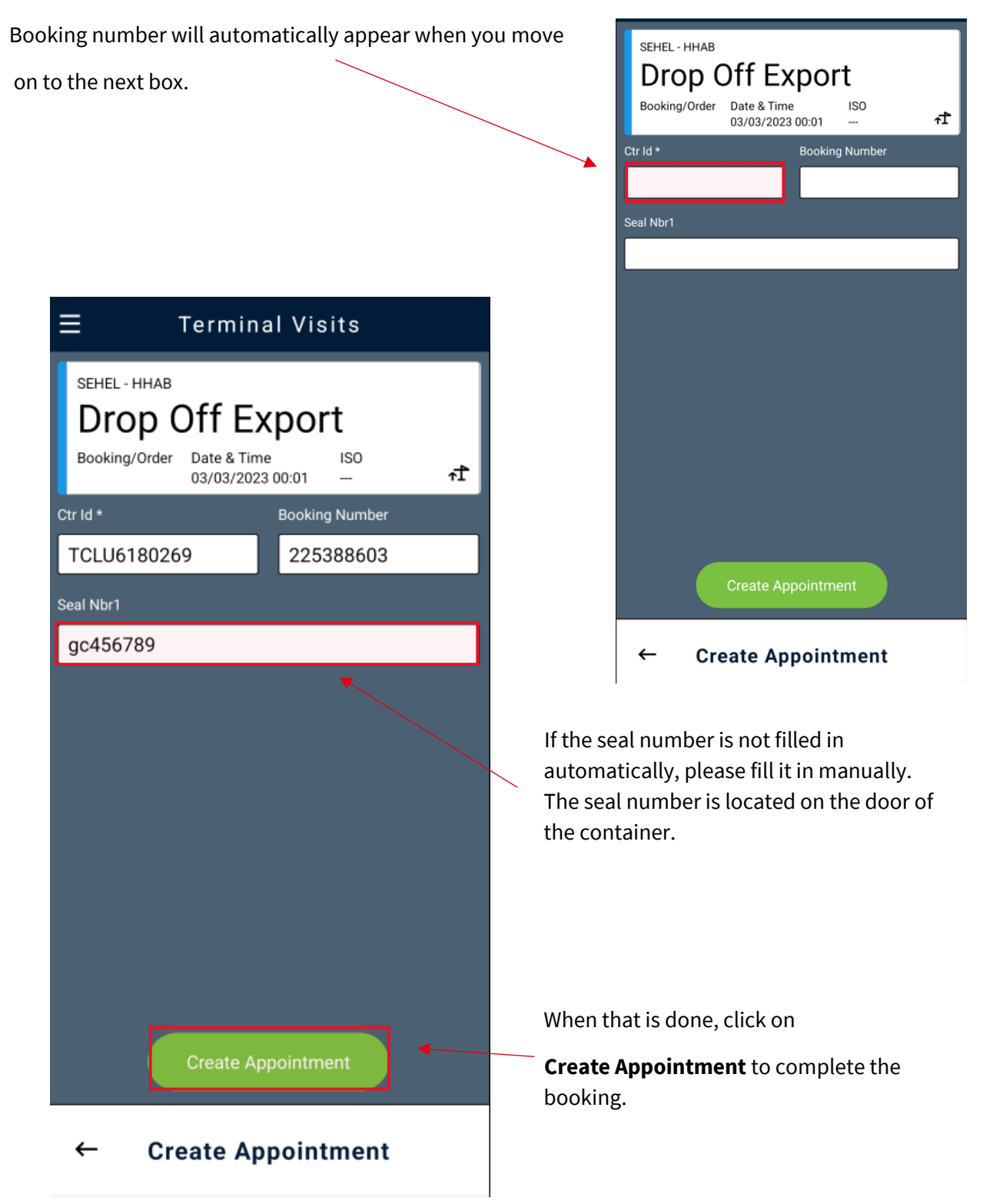

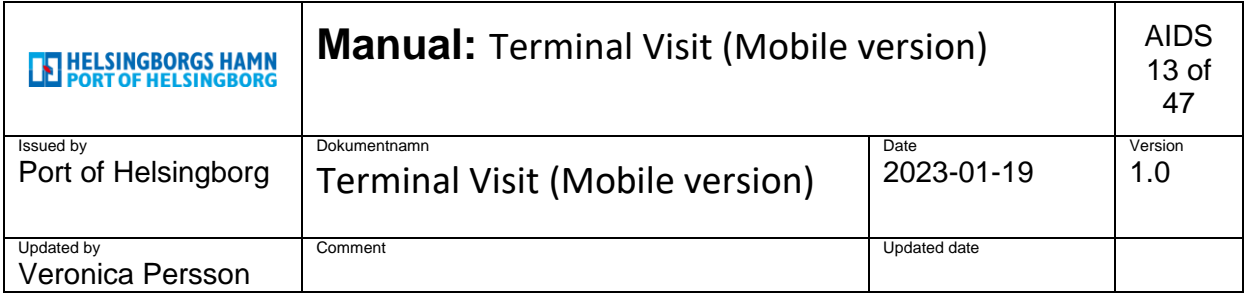

Now you have created an alert on a **Drop off Export** and

assigned an appointments number.

(This can then be done to use track events more

easily in the system.)

If you have previously created a Truck visit appointment, You can link this notification to your notified car.

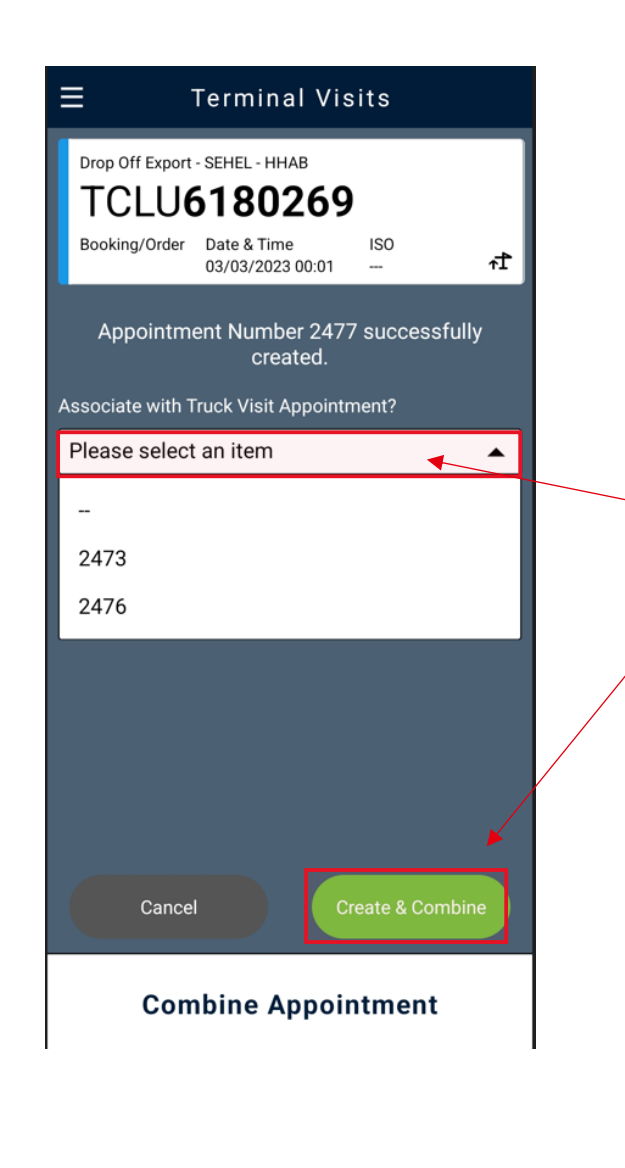

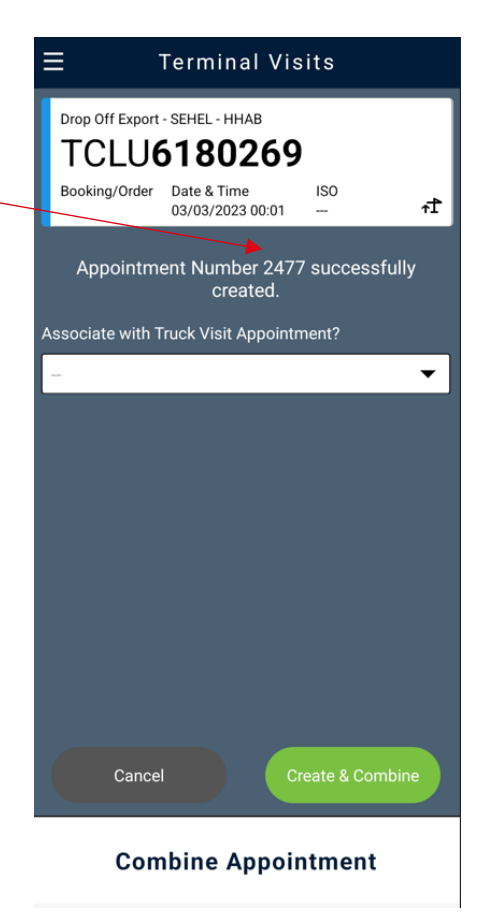

Click in the menu bar and select the appointment number that you previously created in Truck Visit Appointment

Then click Create & Combine.

**If you have not previously created Truck Visit Appointment** and it will automatically be created when you leave the field blank and click directly on Create & Combine.

You can only have **one truck visit appointment** created at a time.

If you have several appointments, the system will not know what to read in the kiosk and errors will appear.

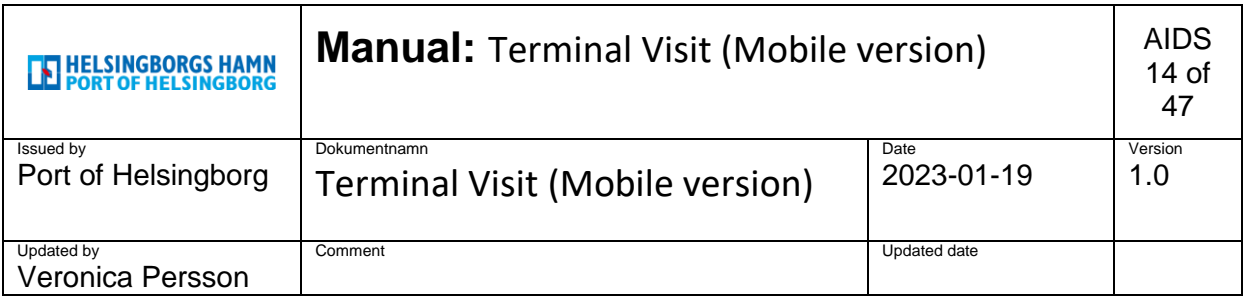

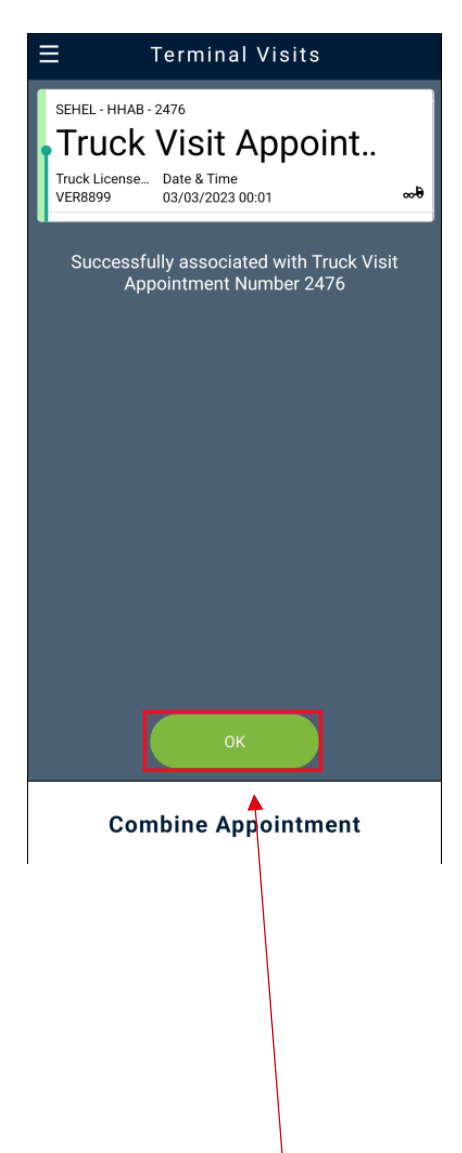

To get to the main menu, click OK button. Now you can start the next alert.

Now you have linked your notification to the truck you registered as, you are now ready for the gate.

If you want to see more information, click in the box and the interconnected units will appear below.

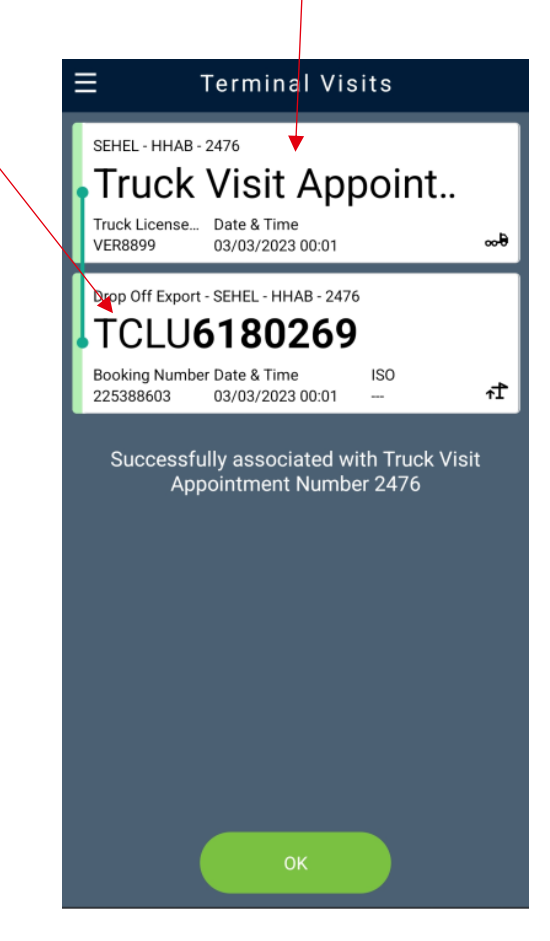

**Combine Appointment** 

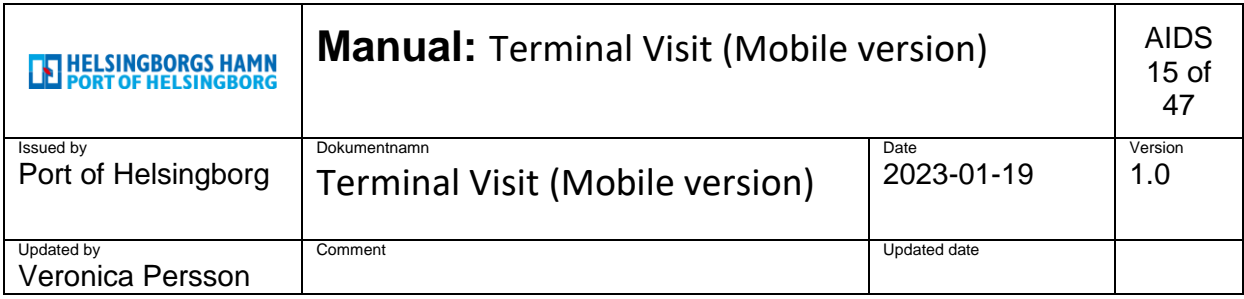

### • **ADR Export**

#### **HINT!**

When you have come so far that it is time to hand in an ADR – container for export, it is very important that the ADR papers are available. Either in the form of paper documents that you hand in during the daytime to those sitting at the gate or that you mail them earlier to the address stated.

After working hours, the ADR papers must be emailed in as we do not handle reached manually after closing.

If you email them earlier, we will register the UN number and IMO class directly on the container and you do not have to stop at the gate but can pass in through the gate directly when you arrive. You will see in your notification that the container is OK with ADR through a symbol.

**Email to: IMO@port.helsingborg.se** 

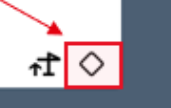

### • **OOG (Over dimension) Export**

#### **HINT!**

When you want to deliver an over width container you cannot pass through the gate, you preannounce just as usual in the pre-notification and then you drive away to the gate at the Skåneterminalen and contact **Gaten** on phone number: **042-106326**.

You state your registration number and the container number that you have announced so that Gaten can register the device through the gate and state where you should leave and pick up the next unit.

When you come to the inspection, you as a driver must know **what dimensions your unit has and be able to state this to the person who works there, (if not, you must check this with your client).**

Our staff in the inspection area registers this in the system and checks that the correct information you entered matches.

When this is done, you are ready to drive in.

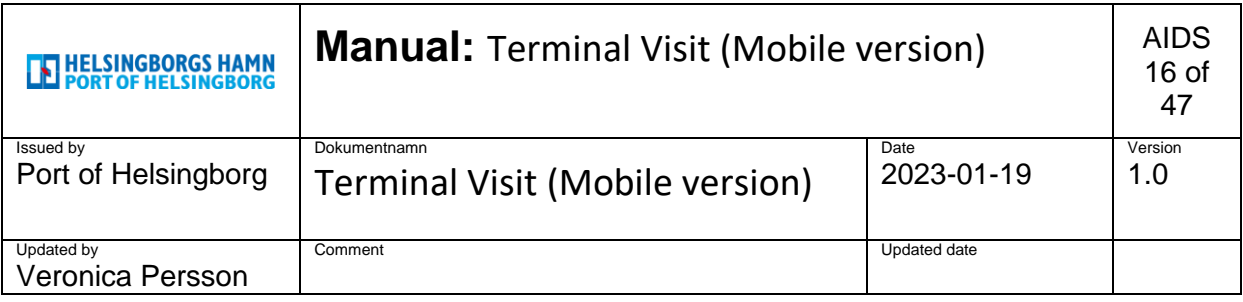

# <span id="page-15-0"></span>**5. Pick up Import.**

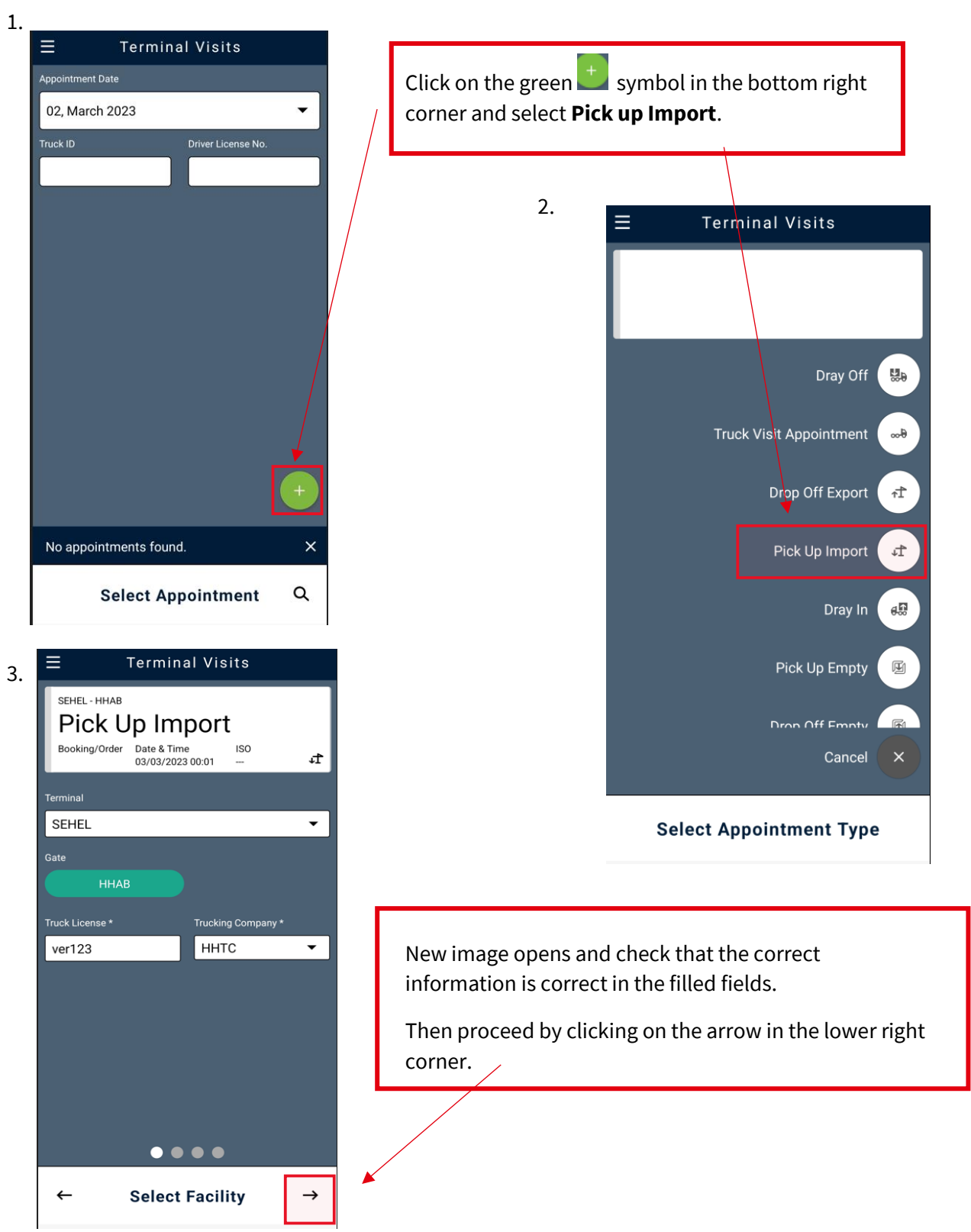

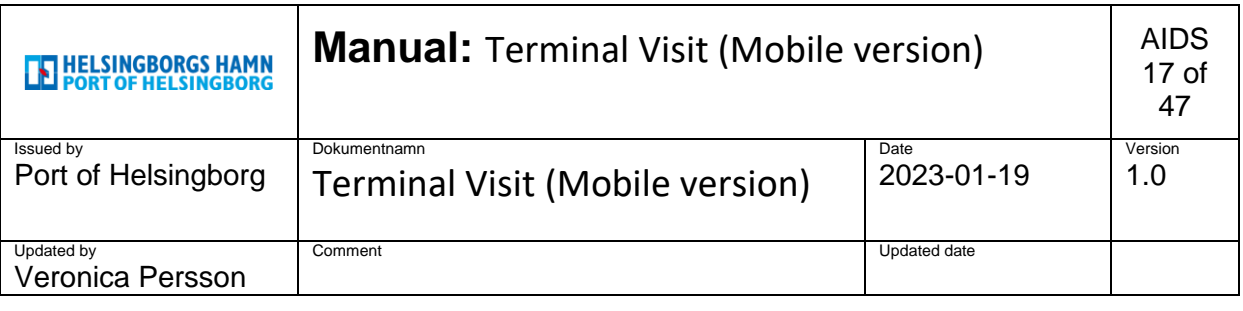

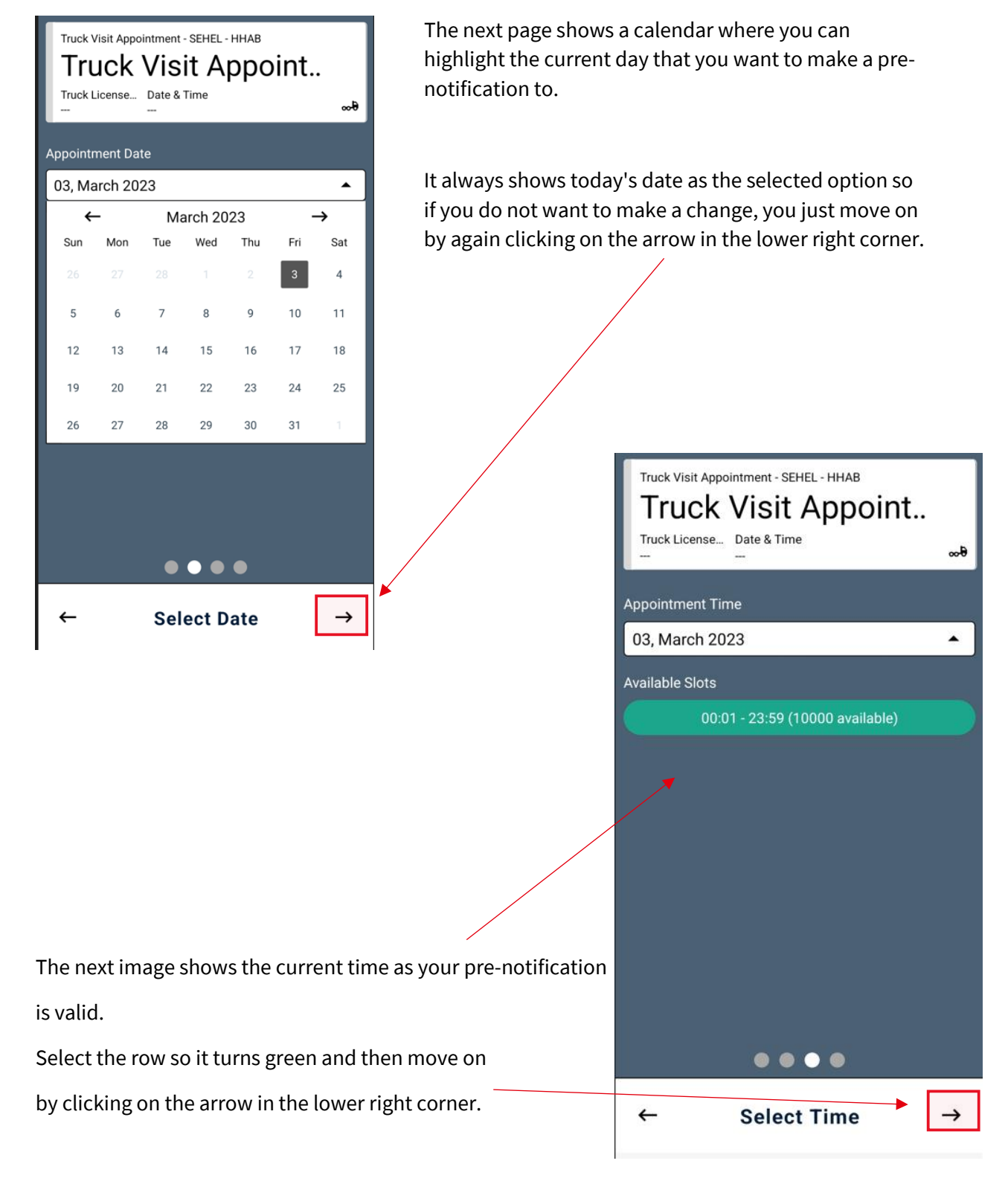

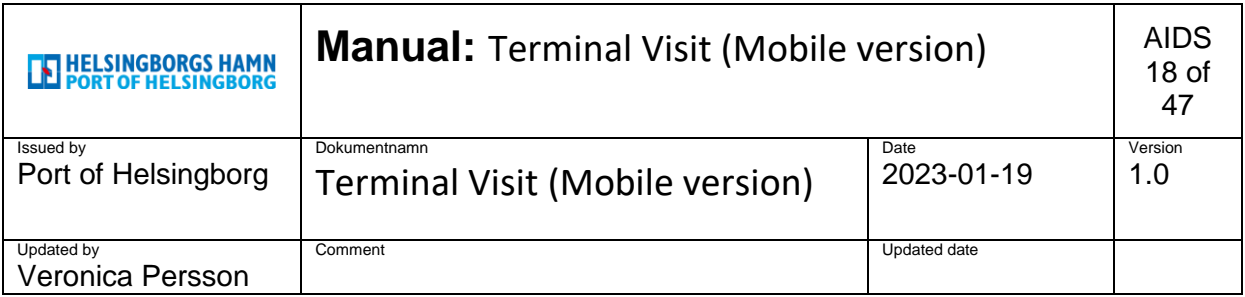

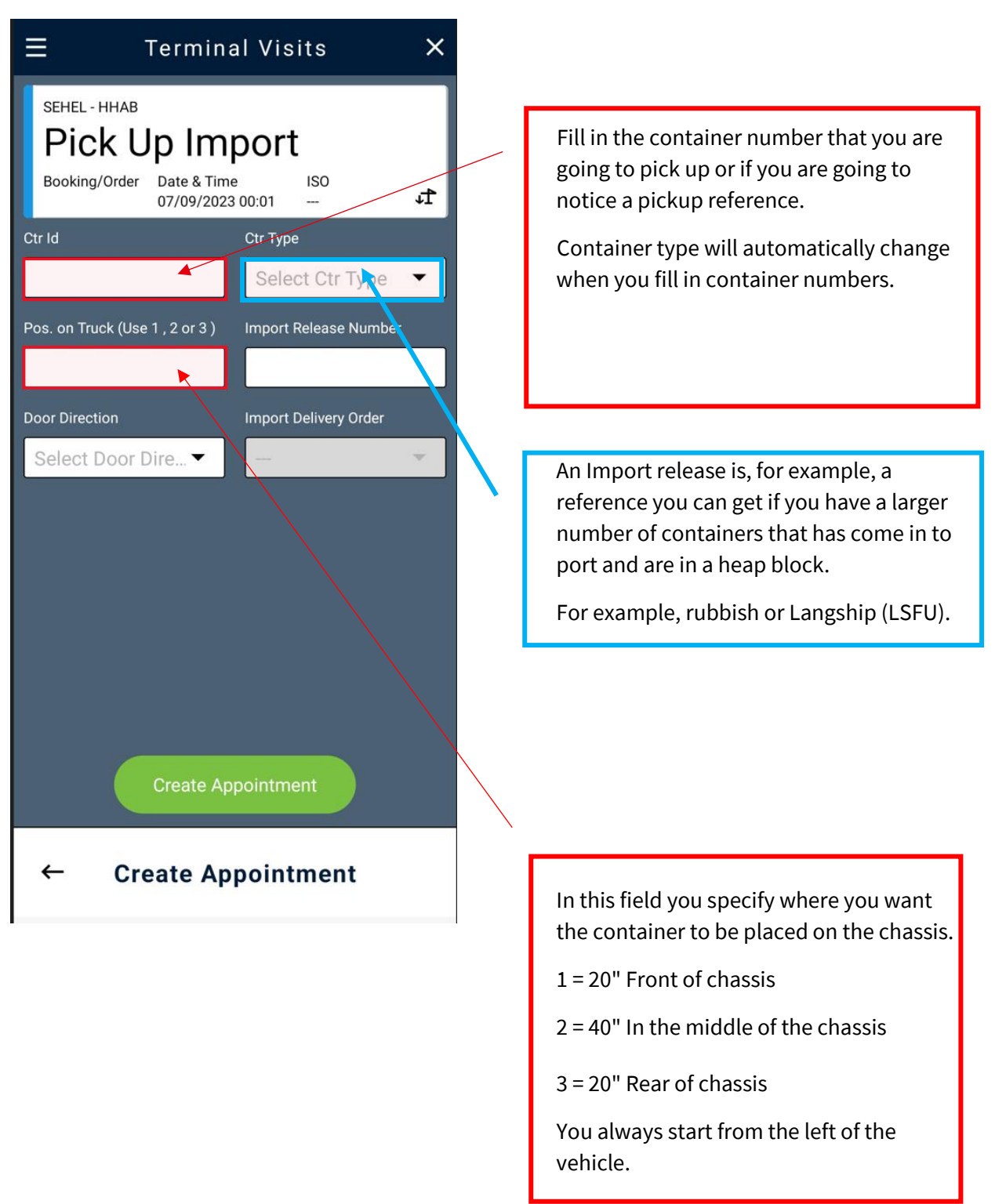

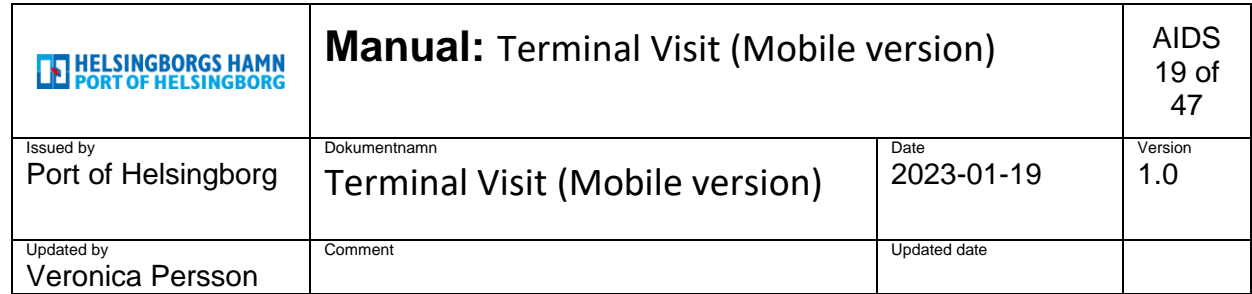

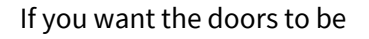

in any unique way choose it

in the "**Door Direction**" box

**Front doors = Forward**

**Rear doors = Aft**

If you want to load as usual, just leave

this line blank.

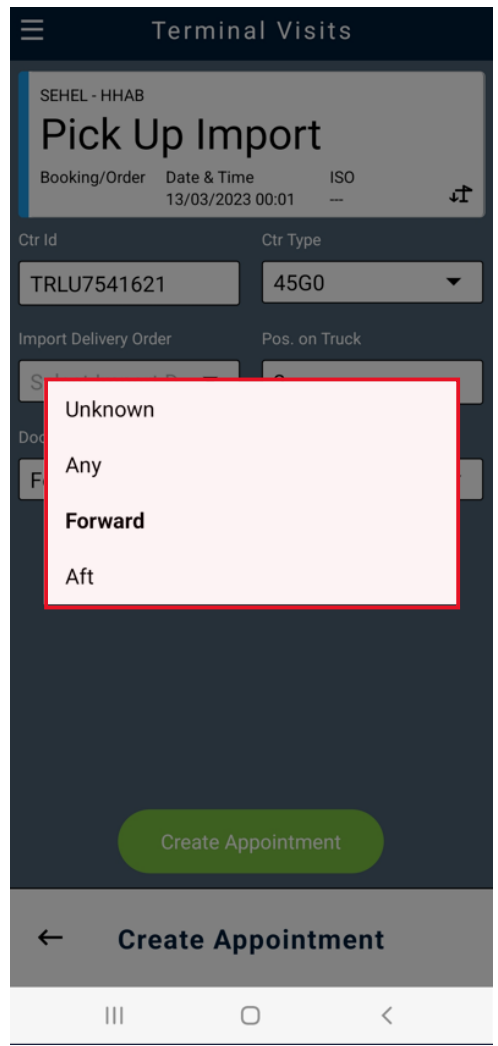

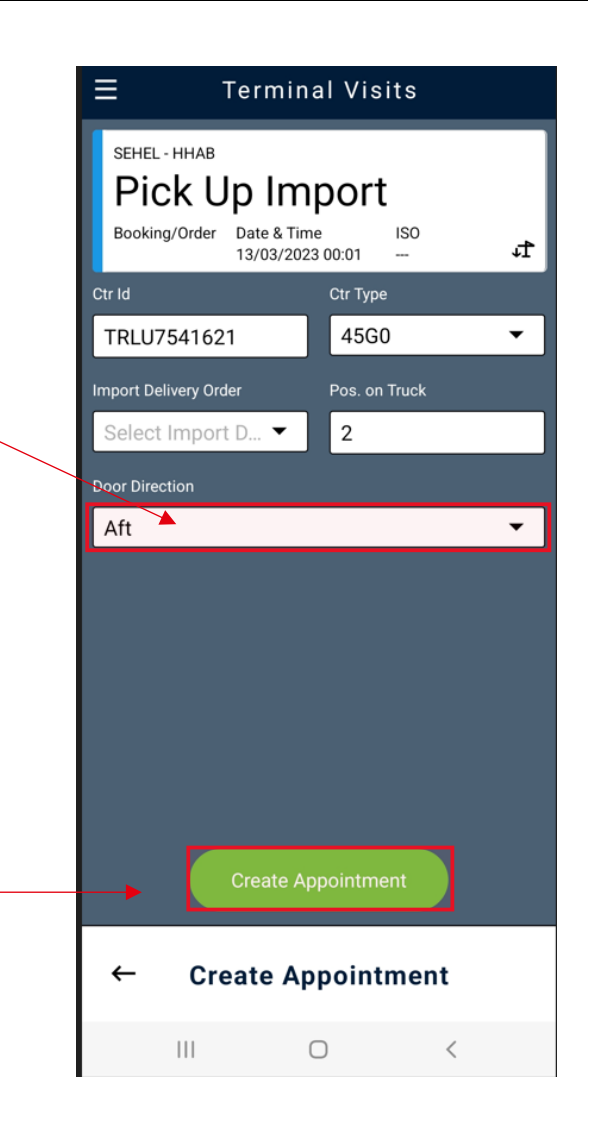

Once you have made your choice, this will be visible to the truck driver who arrives and hand out your container.

To continue, click Create Appointment.

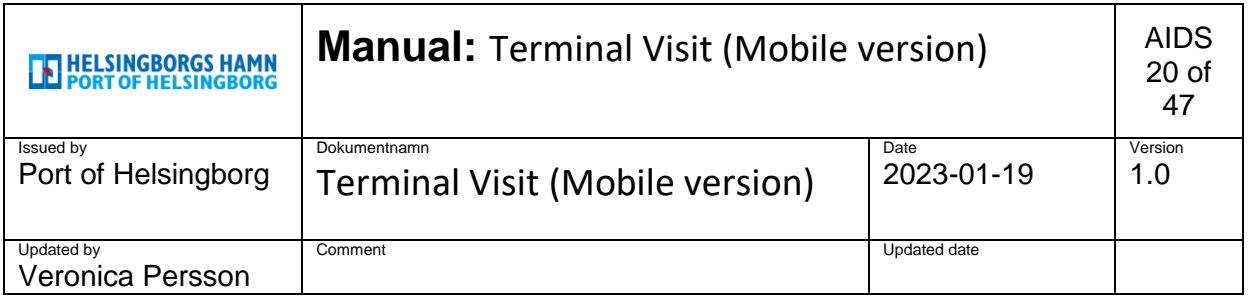

Now you have created a notification on a **Pick up Import** and assigned an appointments number.

(You can use to track events more easily in the system.)

If you have previously created a Truck visit appointment,

You can link this notification to your notified car.

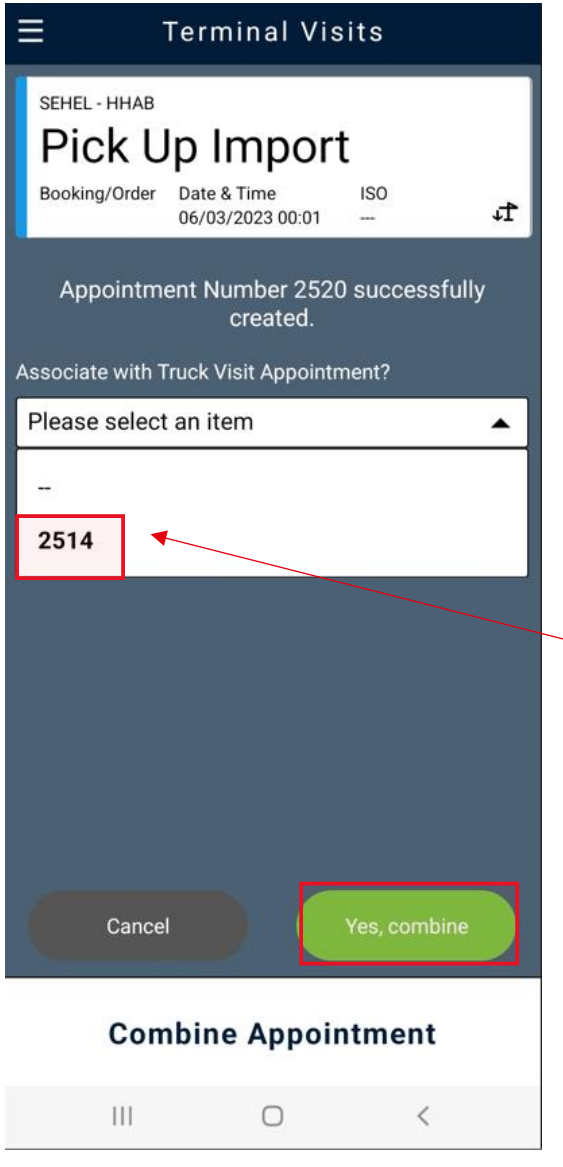

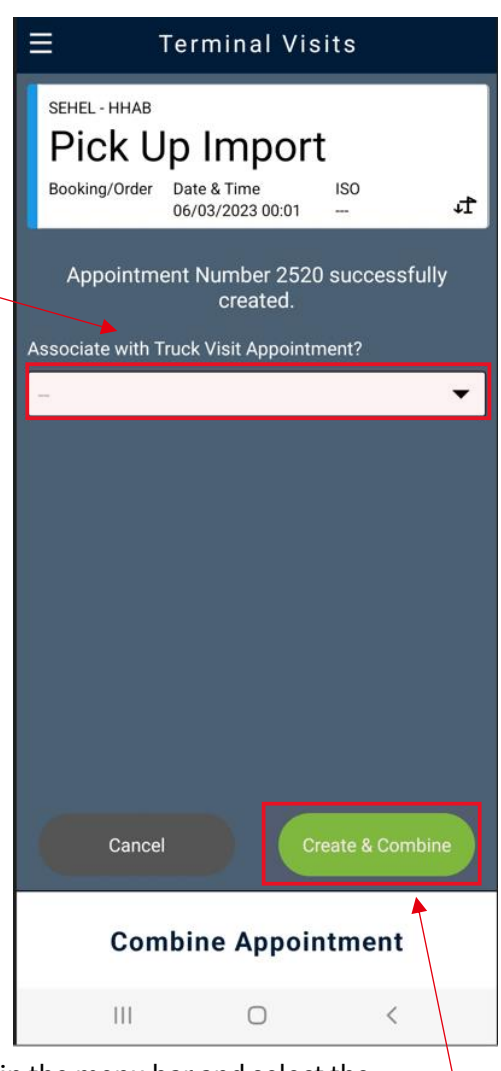

Click in the menu bar and select the appointment number that you previously created in truck visit appointment.

Then click Create & Combine.

If you have not previously created a **Truck** 

**Visit Appointment** it will automatically be created when you leave the field blank and click directly on Create & Combine

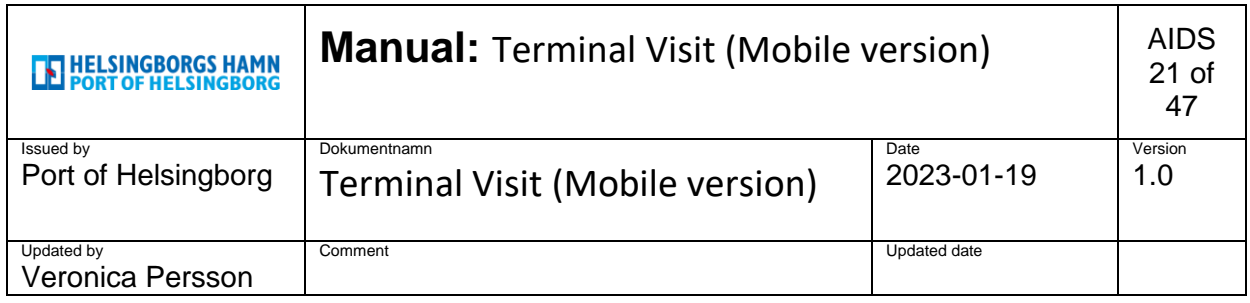

Now you have linked your notification to the truck you registered as and are ready for the gate.

If you want to see more information, click in the box and the interconnected units will appear below.

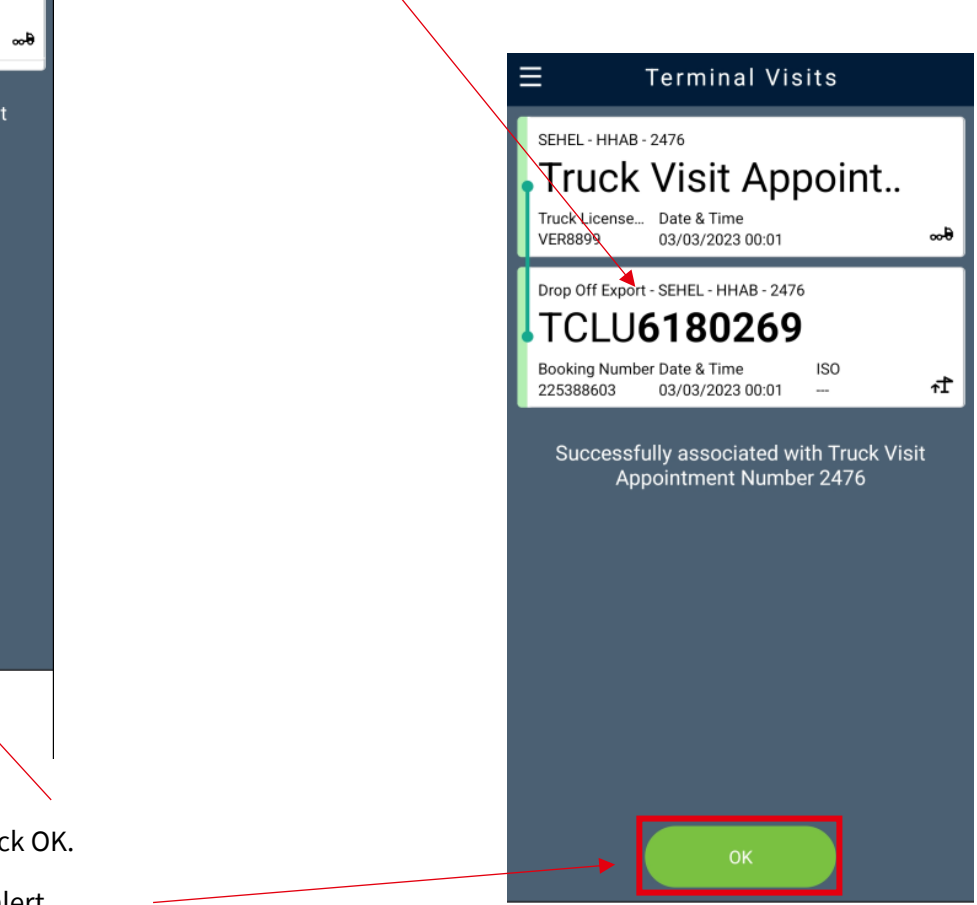

**Combine Appointment** 

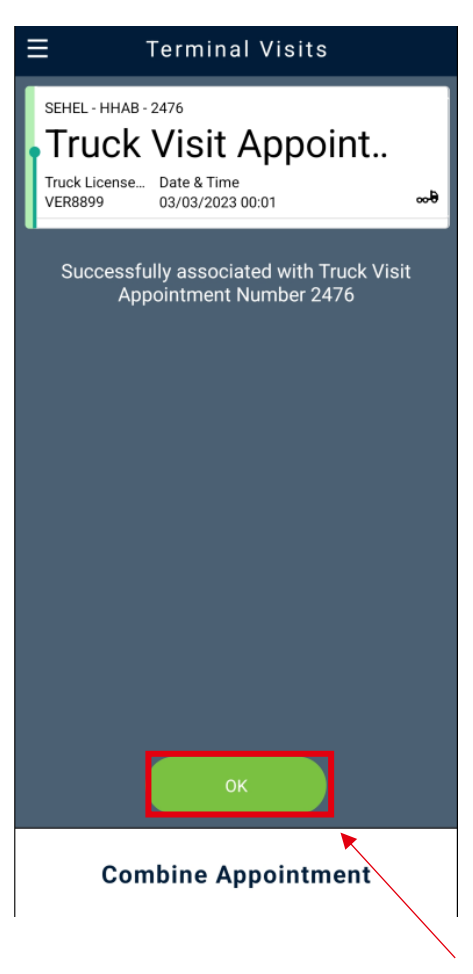

To get to the main menu, click OK. Now you can start the next alert.

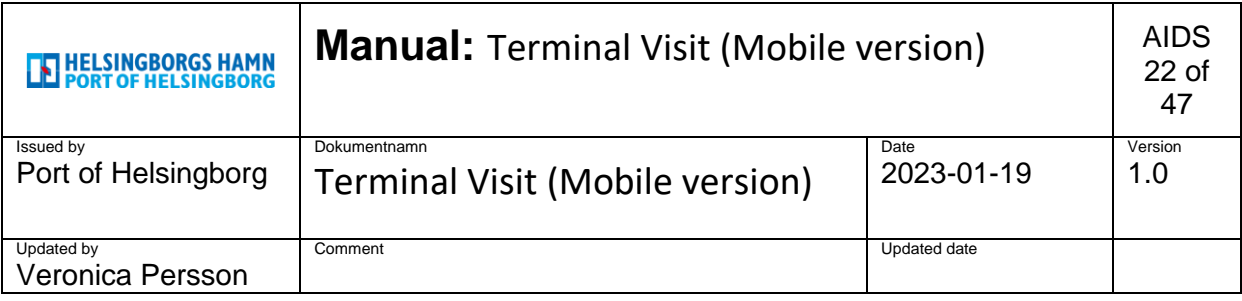

## <span id="page-21-0"></span>**6. Drop off Empty.**

1.

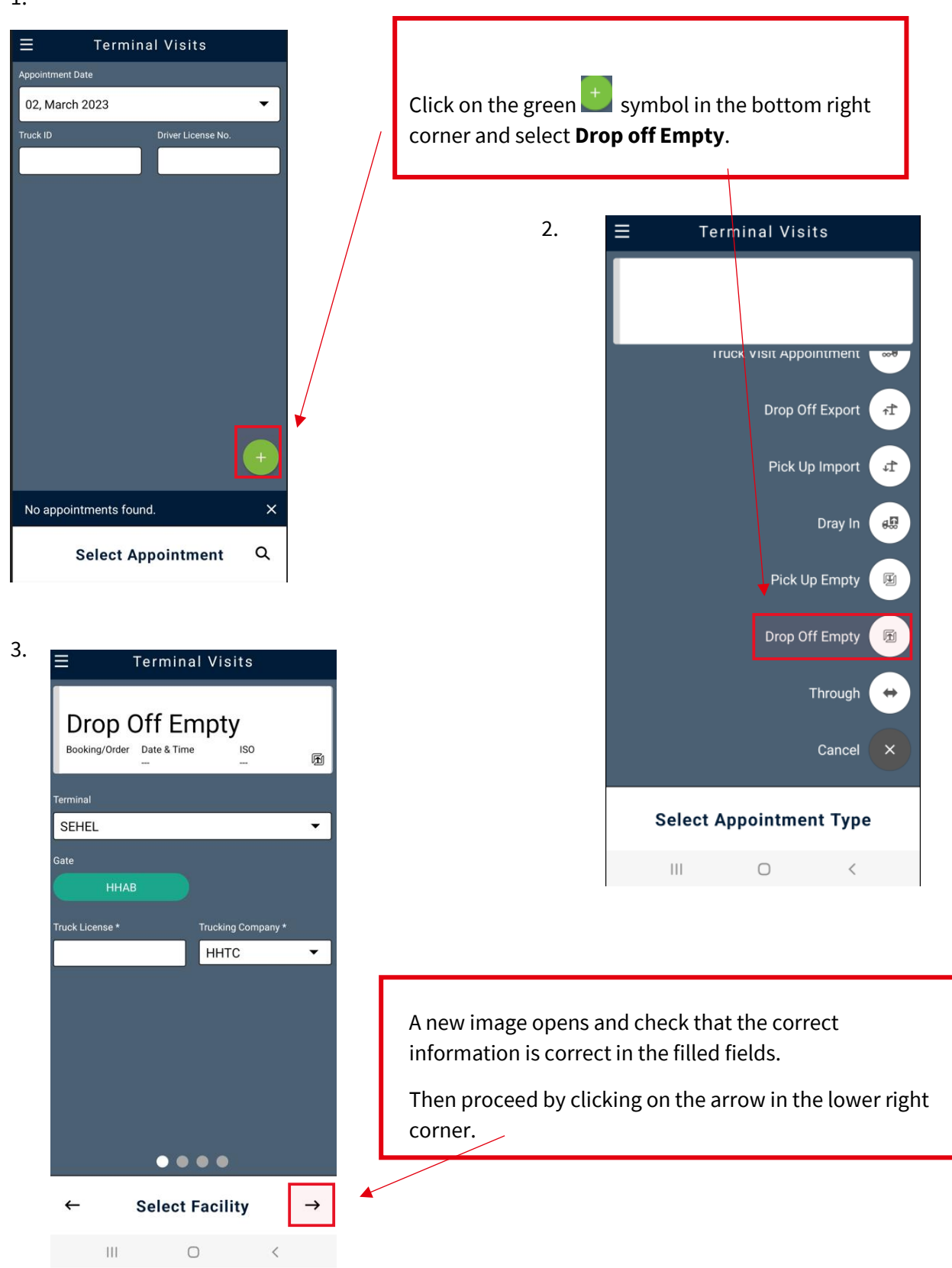

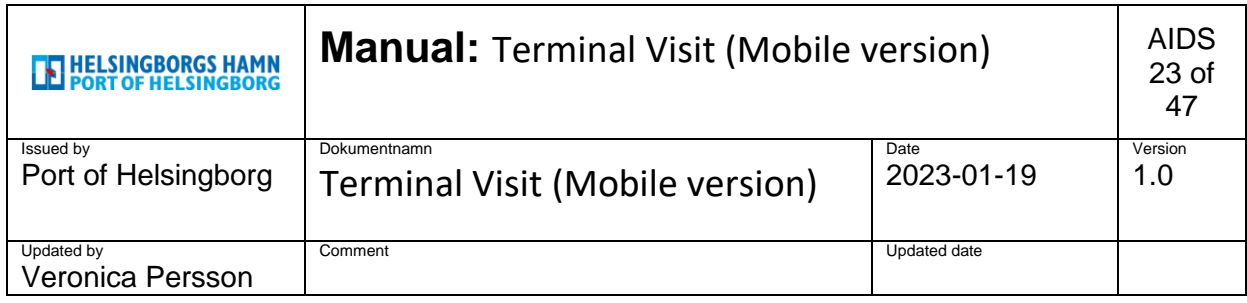

The next image shows a calendar where you can highlight the current day that you want to make a prenotification to.

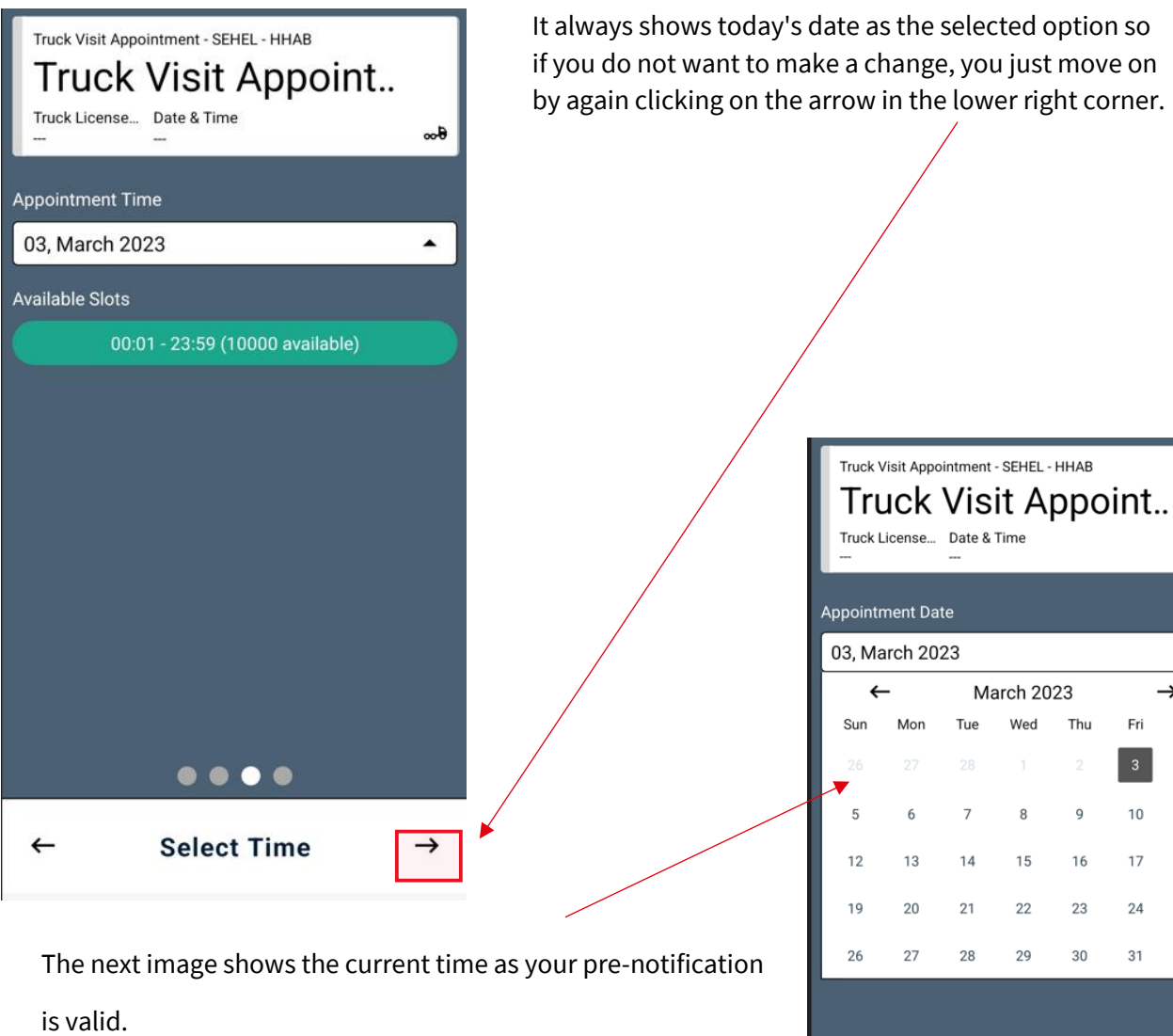

Select the row so it turns green and then move on By clicking on the arrow in the lower right corner.

if you do not want to make a change, you just move on by again clicking on the arrow in the lower right corner.

 $\mathbf{d}_{\infty}$ 

 $\blacktriangle$ 

Sat

 $\overline{4}$ 

 $11$ 

18

25

 $\rightarrow$ 

 $\rightarrow$ Fri

 $10$ 

17

 $24$ 

31

Thu

 $\overline{q}$ 

16

23

30

 $\bullet\bullet\bullet\bullet$ 

**Select Date** 

 $\leftarrow$ 

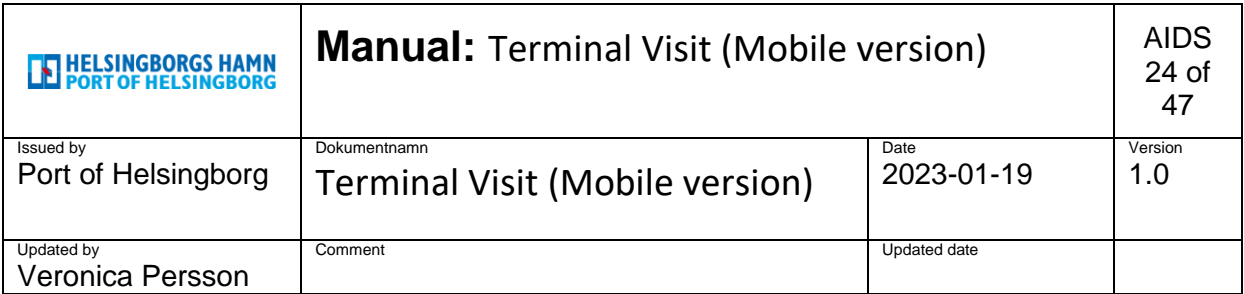

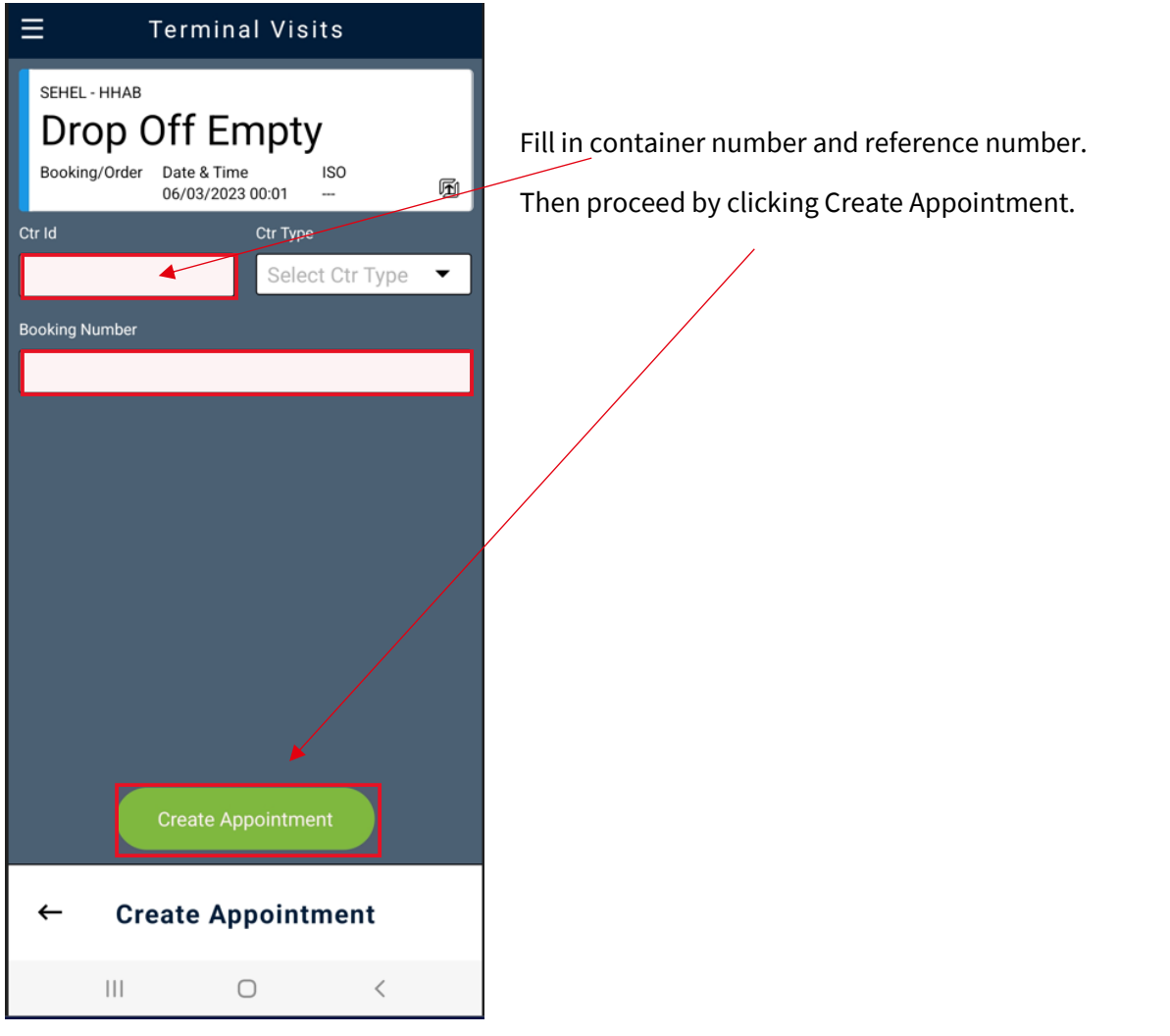

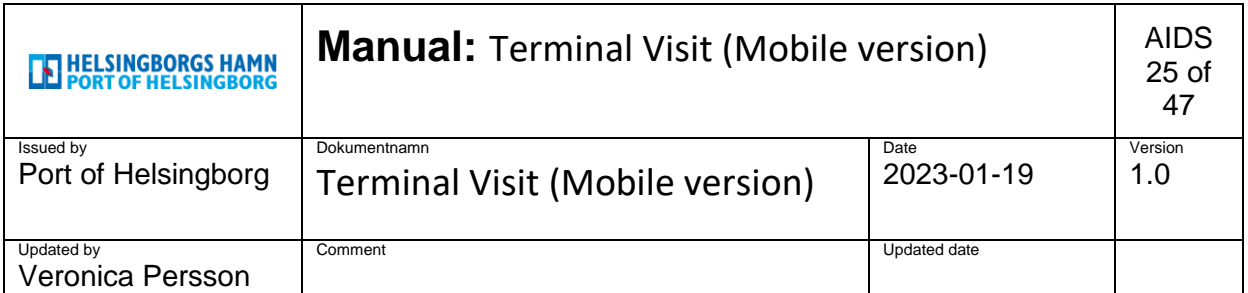

Now you have created a notification on a **drop off Empty** and assigned an appointments number.

If you have previously created a Truck visit appointment,

You can link this notification to your notified car.

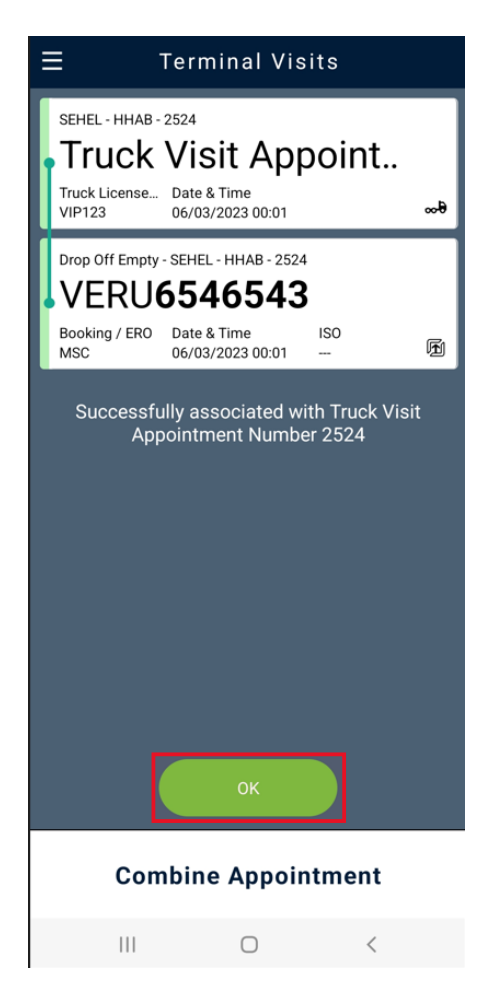

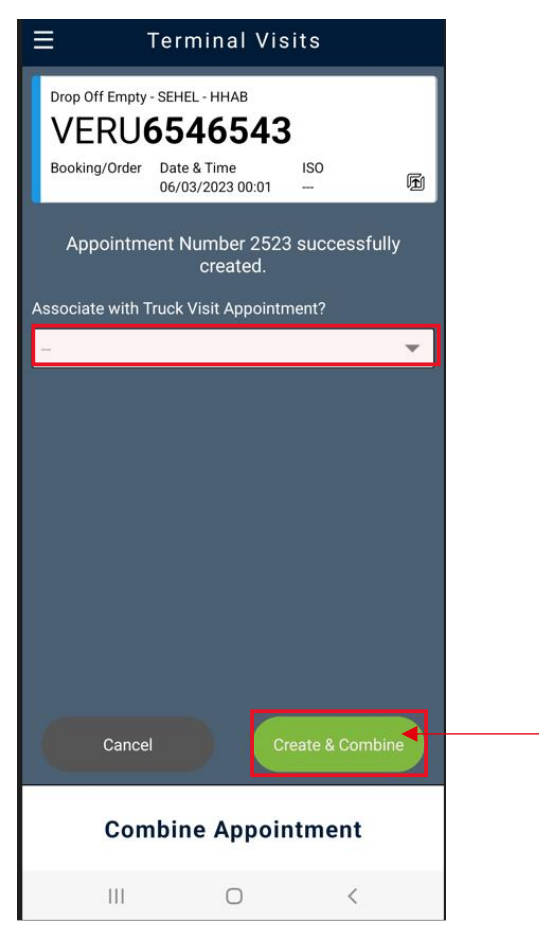

Click in the menu bar and select the appointment number that you previously created in truck visit appointment.

Then click Create & Combine.

If you have not previously created a **Truck** 

**Visit Appointment** it will be automatically created when you leave the field blank and click directly on **Create &** 

#### **Combine**.

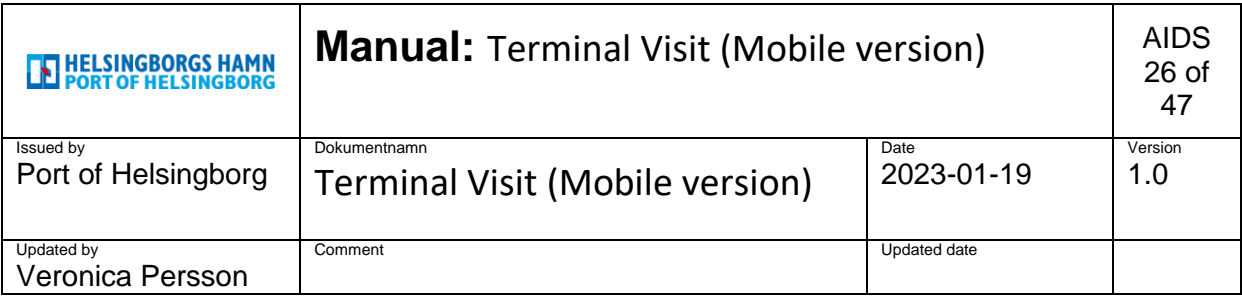

## <span id="page-25-0"></span>**7. Pick up Empty.**

1.

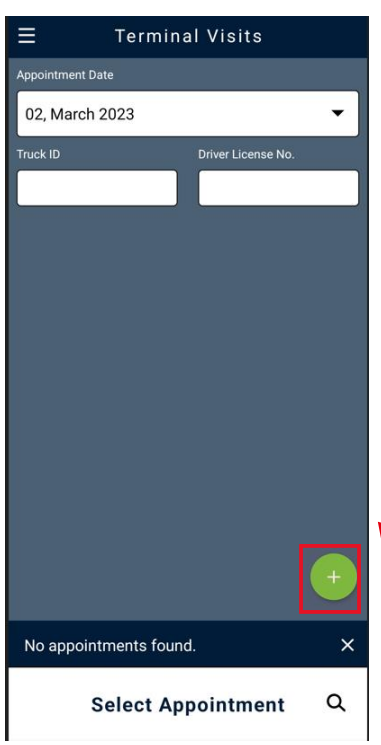

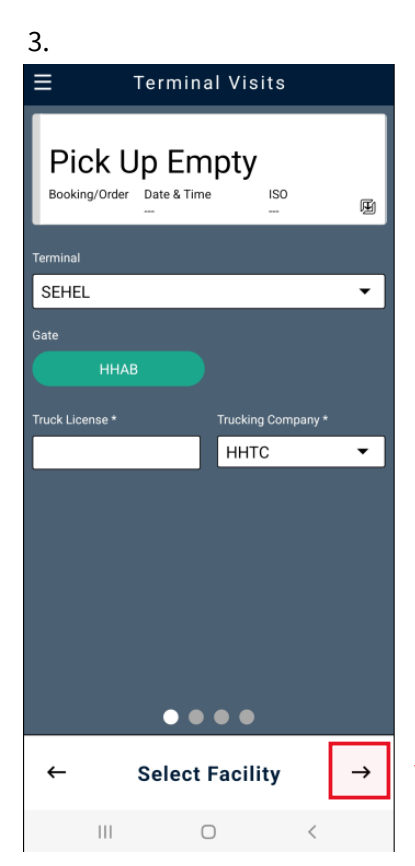

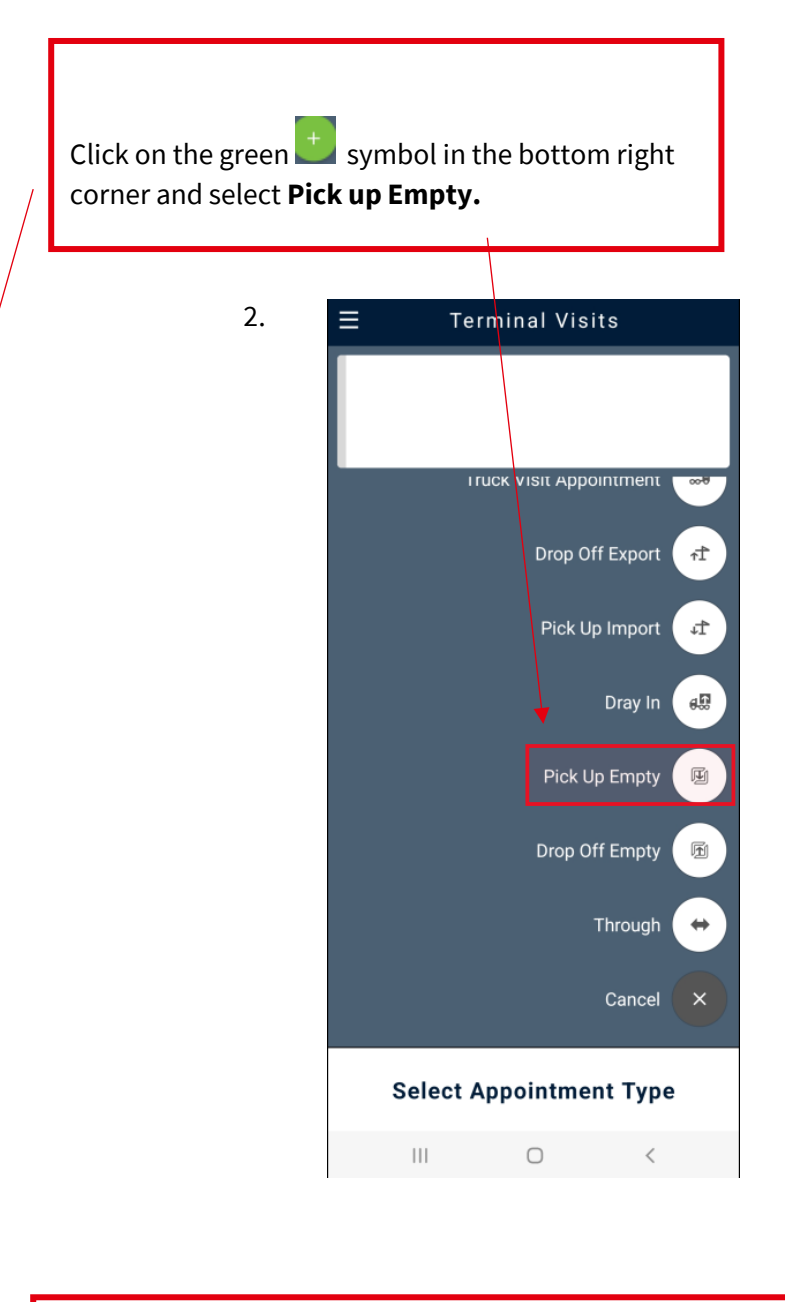

A new image opens and check that the correct information is correct in the filled fields.

Then proceed by clicking on the arrow in the lower right corner.

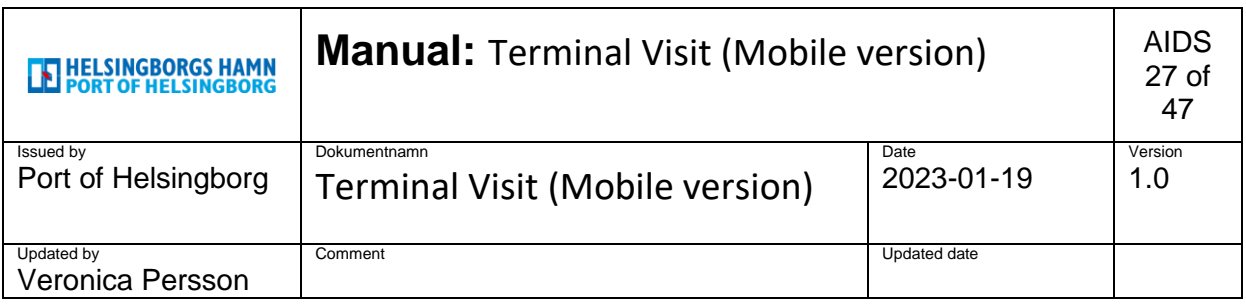

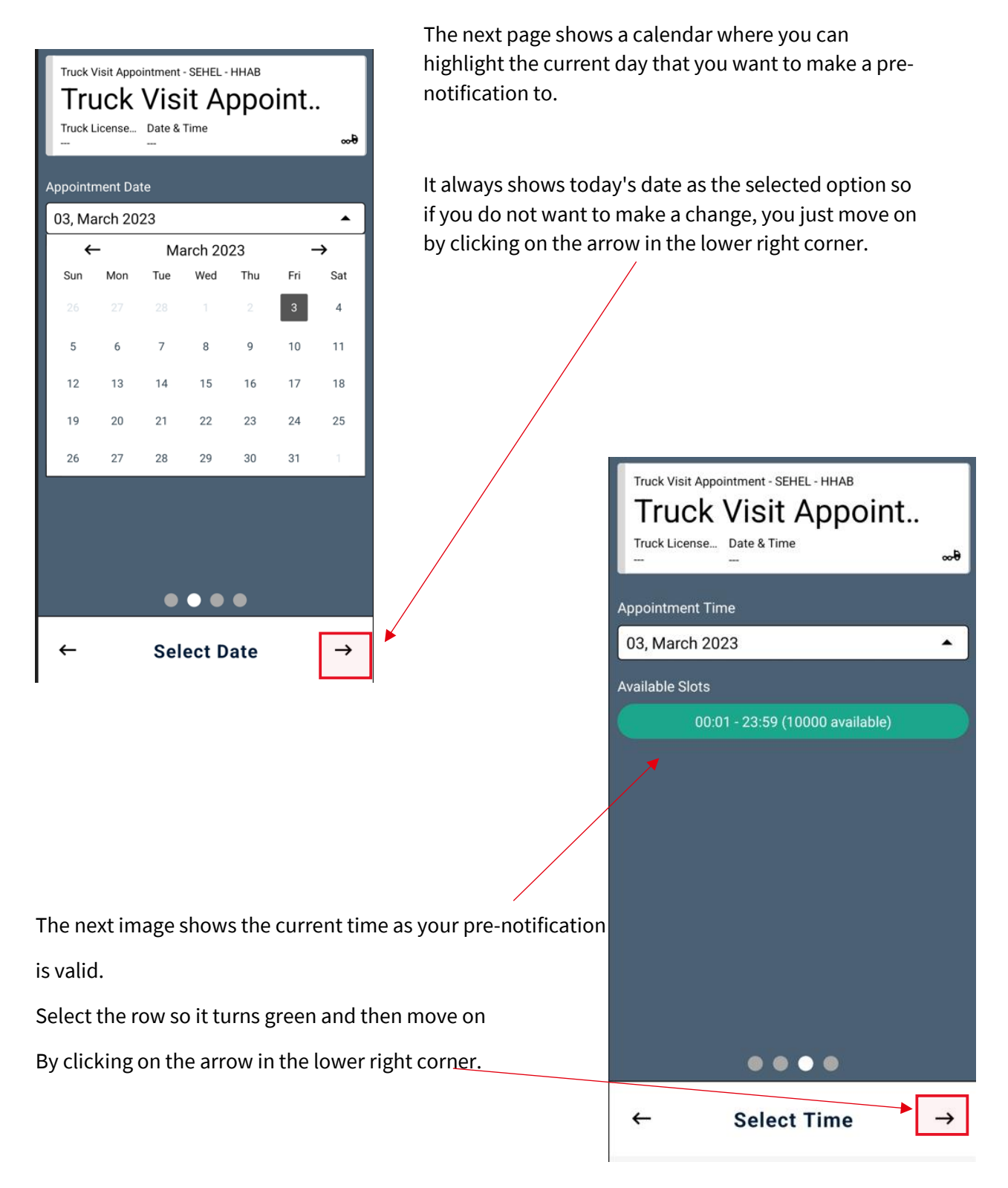

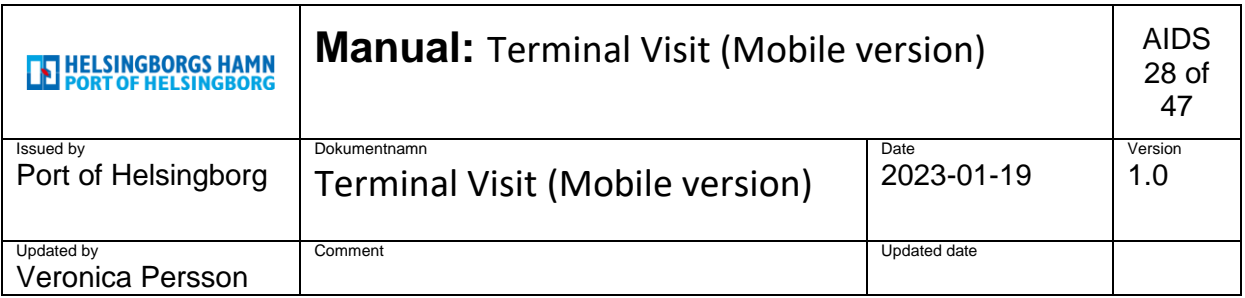

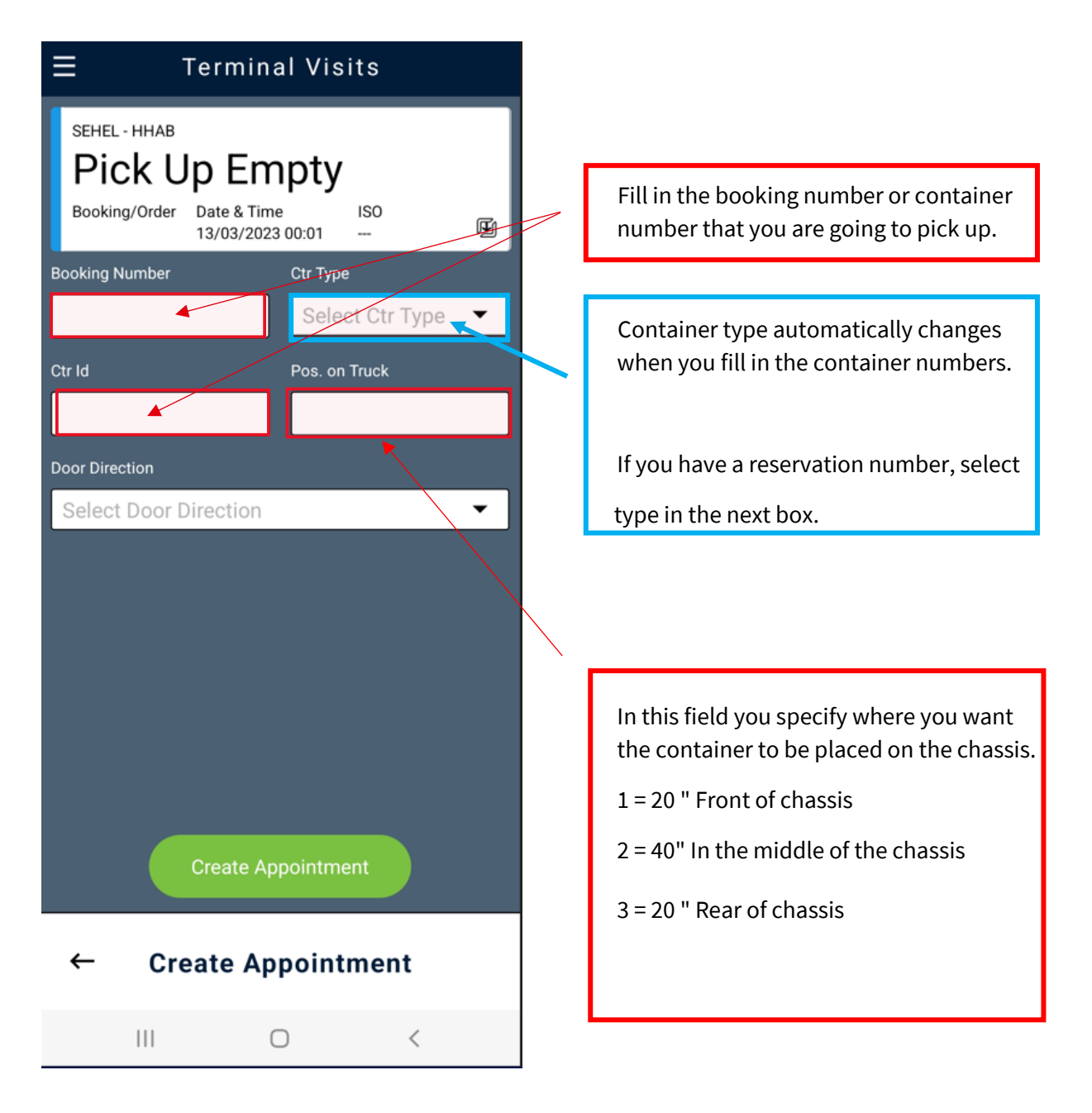

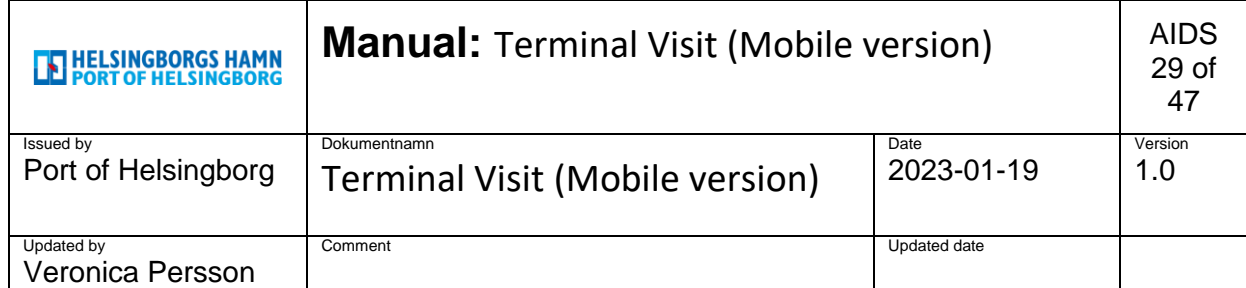

If you want the doors to be

In some distinct way, you choose it.

in the "**Door Direction**" box

**Front doors = Forward**

#### **Rear doors = Aft**

If you want to load as usual, you leave

this line blank.

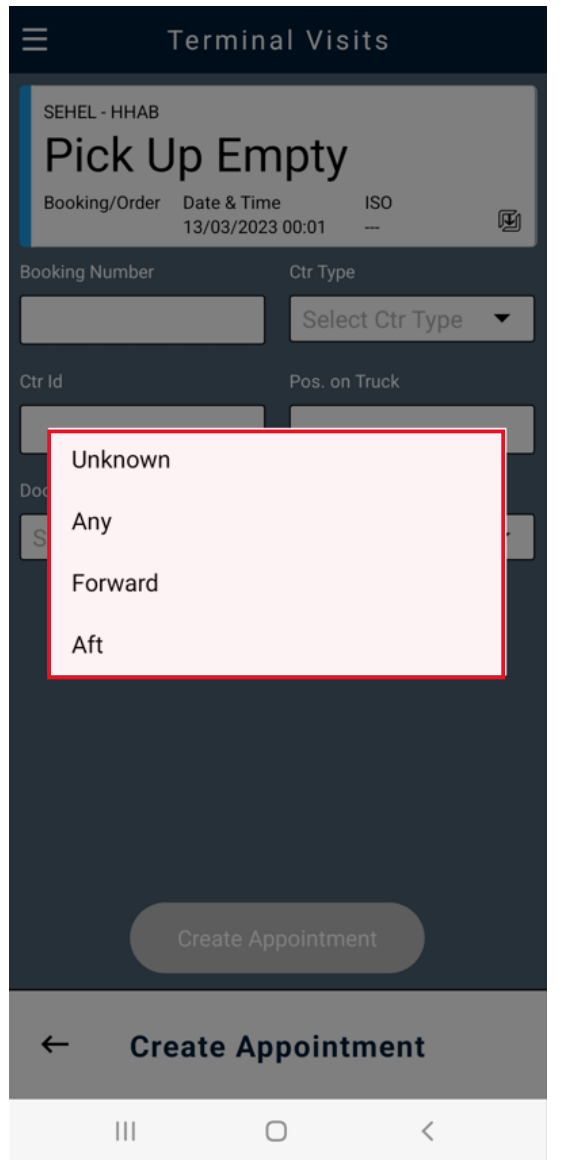

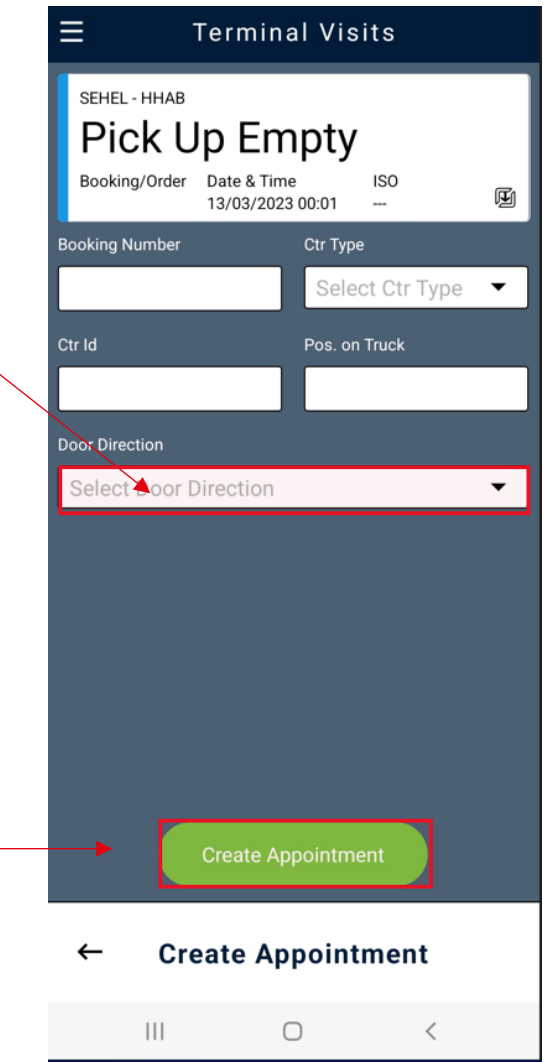

 Once you have made your choice, this will be visible to the truck driver who arrives and hand out your container.

```
To continue, click 
Create Appointment.
```
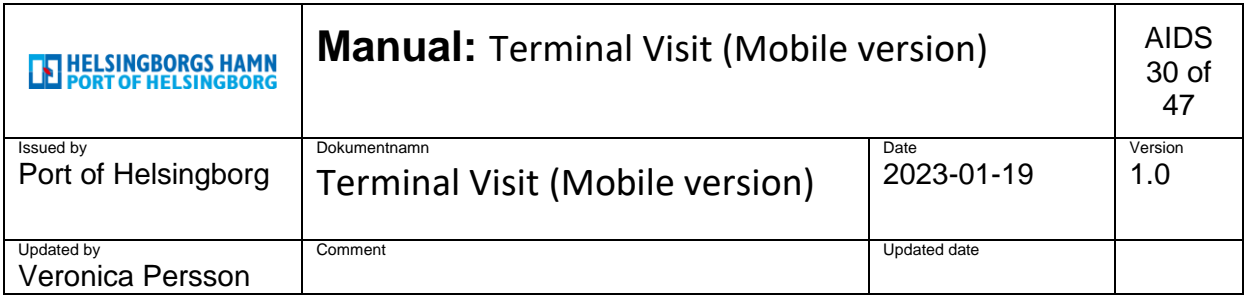

You have now created an alert on a **Pick up Empty** and

assigned an appointments number.

(As one can use to track events more easily in the system.)

If you have previously created a Truck visit appointment, You can link this notification to your notified car.

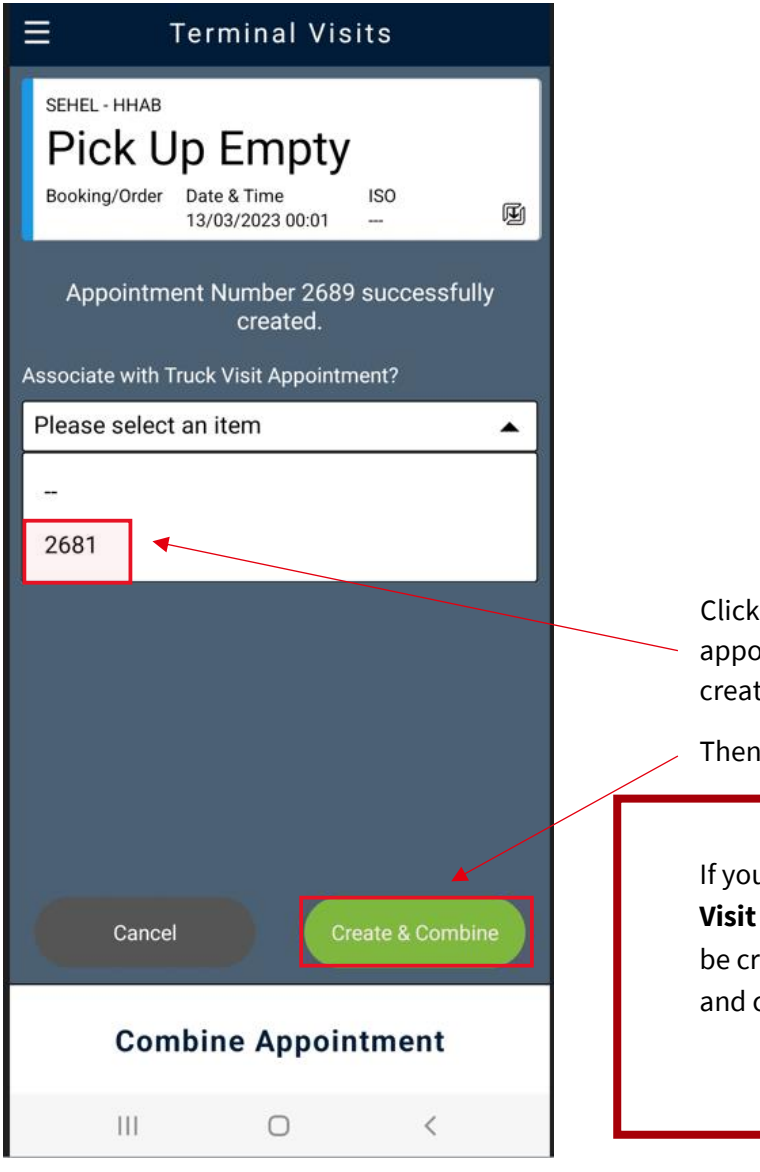

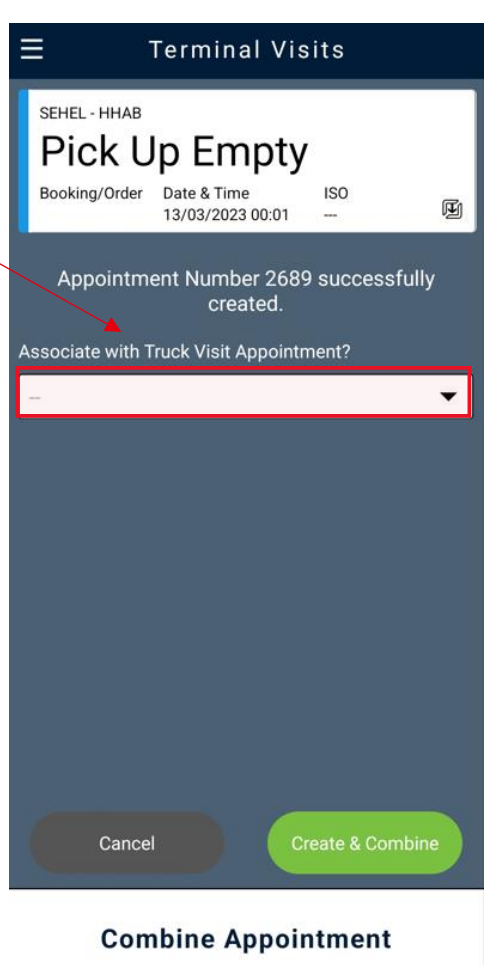

in the menu bar and select the intment number that you previously ted in truck visit appointment.

click Create & Combine

If you have not previously created a **Truck Appointment, it will automatically** reated when you leave the field blank click directly on Create & Combine

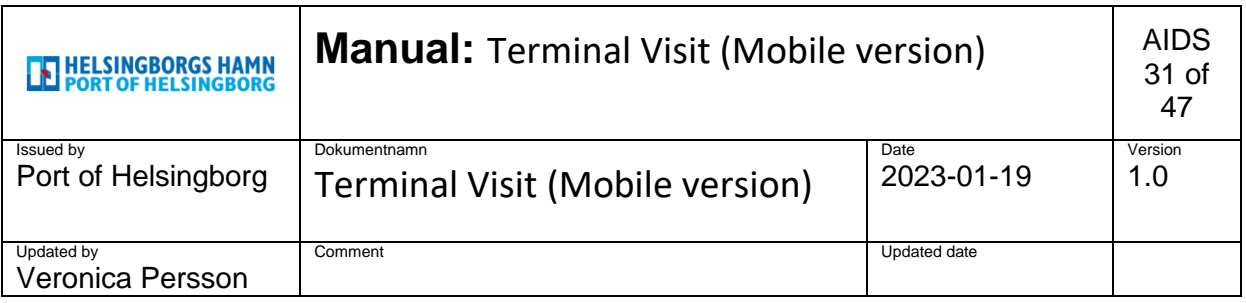

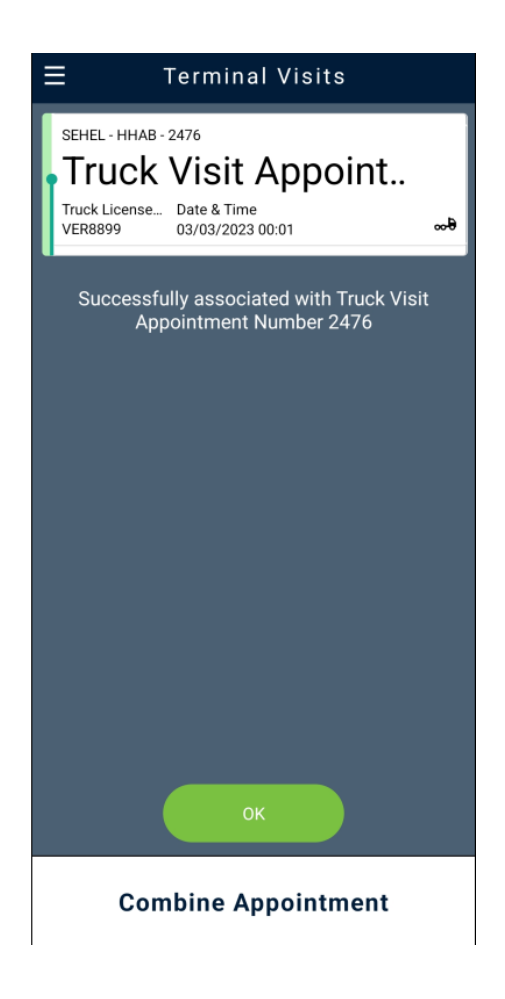

To get to the main menu, click OK. Now you can start the next alert.

Now you have linked your notification to the truck you registered as and are ready for the gate.

If you want to see more information, click in the box and the interconnected units will appear below.

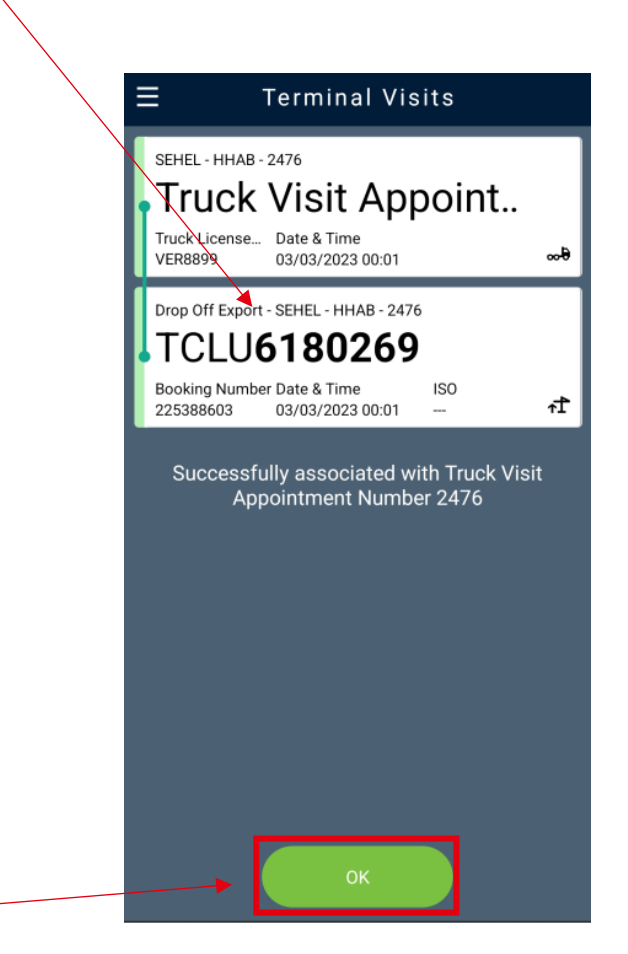

**Combine Appointment** 

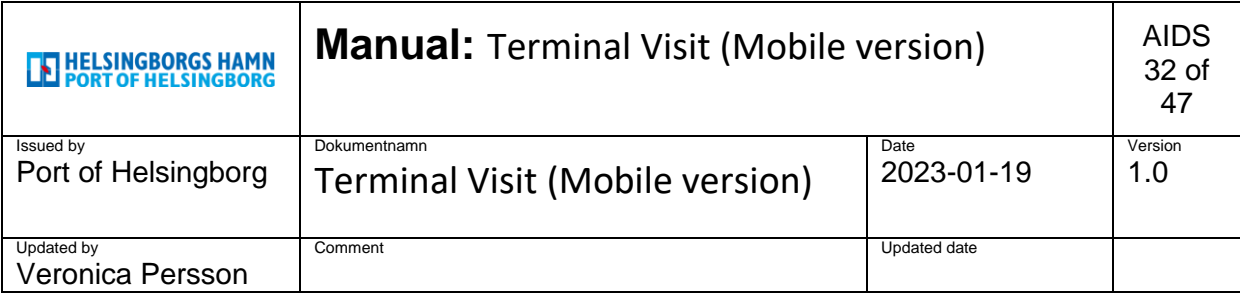

### <span id="page-31-0"></span>**8. Dray off. (Collect already submitted exports)**

1. **Terminal Visits**  $\equiv$ Appointment Date 02, March 2023 Click on the green  $\pm$  symbol in the bottom right  $\overline{\phantom{0}}$ corner and select **Dray off.** 2. Terminal Visits  $\equiv$ Dray Off 思 Truck Visit Appointment  $\overline{\mathbf{e}}$ Drop Off Export **仕** No appointments found.  $\times$ **Select Appointment**  $\alpha$  $\uparrow$ Pick Up Import  $\theta_{\infty}^{\infty}$ Dray In 3.  $\equiv$ **Terminal Visits** Pick Up Empty 囤 Dray Off Booking/Order Date & Time **ISO** Dron Off Emnty u, Cancel  $\times$ **SEHEL**  $\ddot{\phantom{0}}$ **Select Appointment Type** Gate HHAB Trucking Company \* HHTC  $\overline{\phantom{0}}$ A new image opens and check that the correct information is correct in the filled fields. Then proceed by clicking on the arrow in the lower right corner. $\bullet\bullet\bullet\bullet$  $\leftarrow$ **Select Facility**  $\rightarrow$  $\left\vert \left\vert \right\vert \right\vert$  $\bigcirc$  $\hspace{0.1cm}\mathopen{\begin{array}{c}\mathopen{\fbox{$\scriptstyle<\}}\\[-10pt] \mathopen{\fbox{$\scriptstyle\backslash$}}\end{array}}\hspace{-0.1cm}$ 

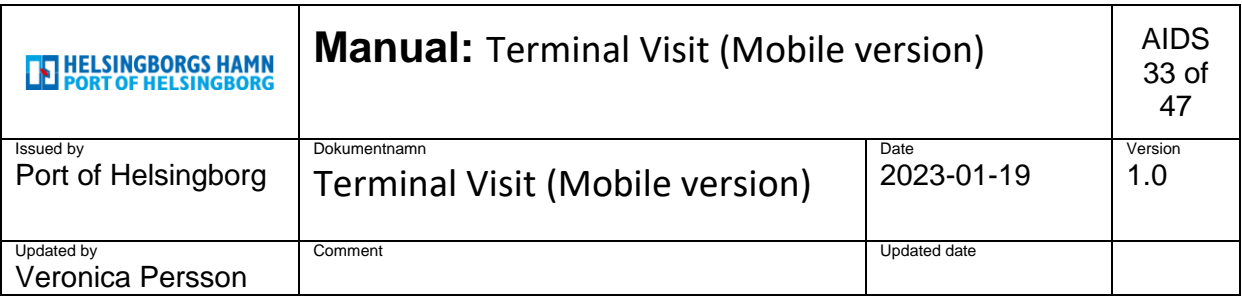

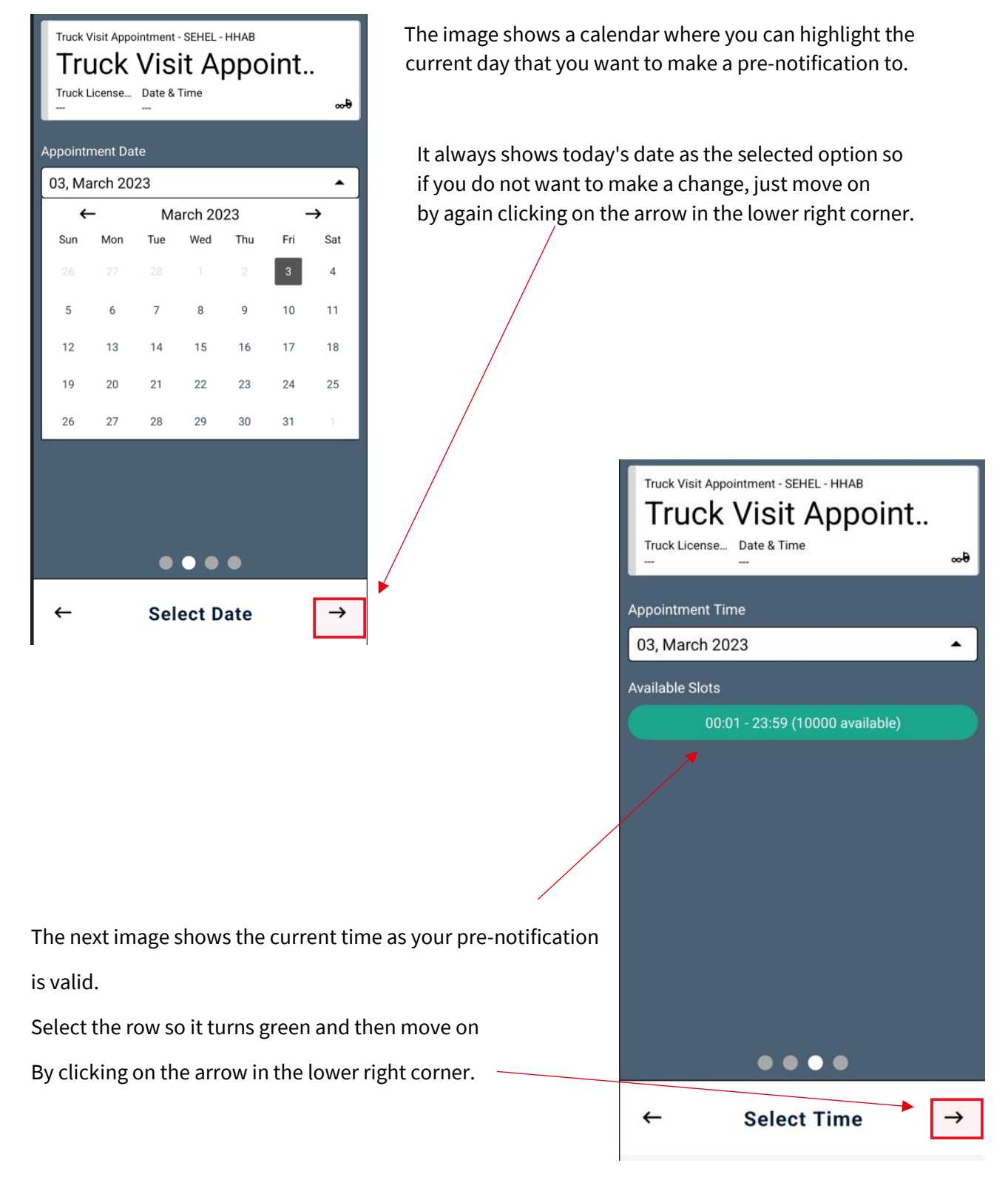

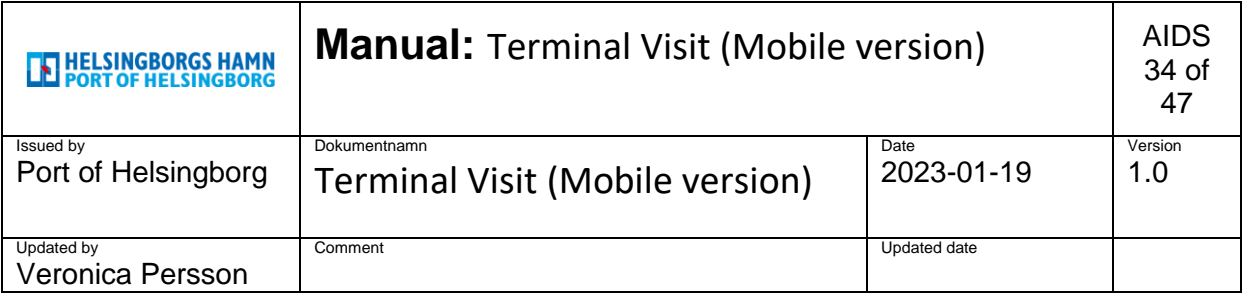

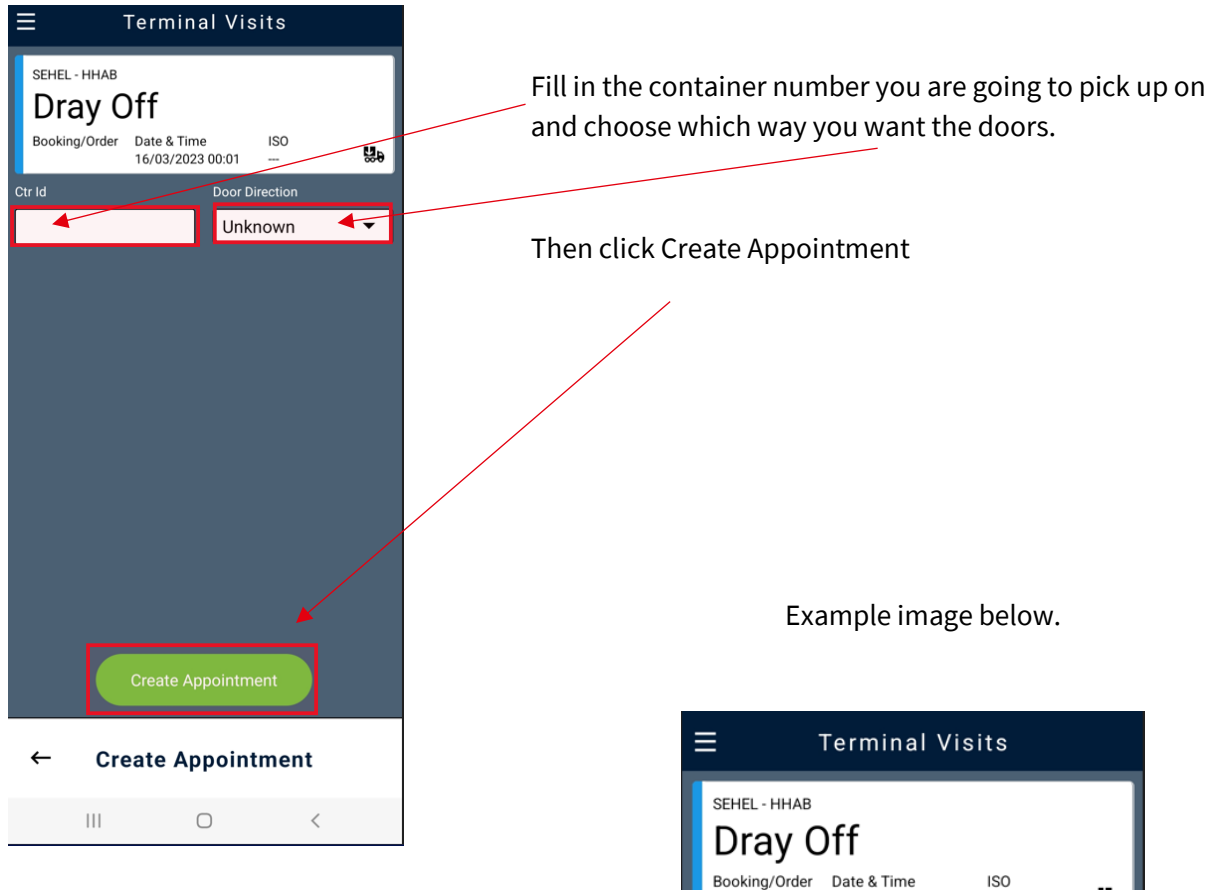

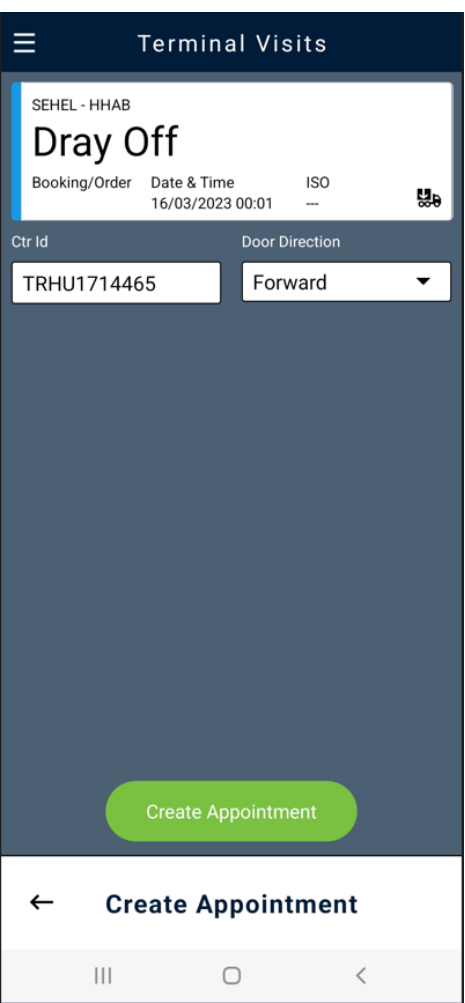

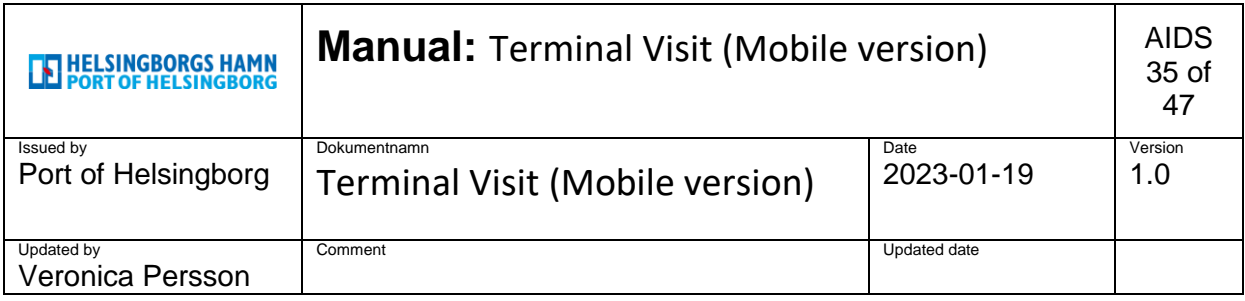

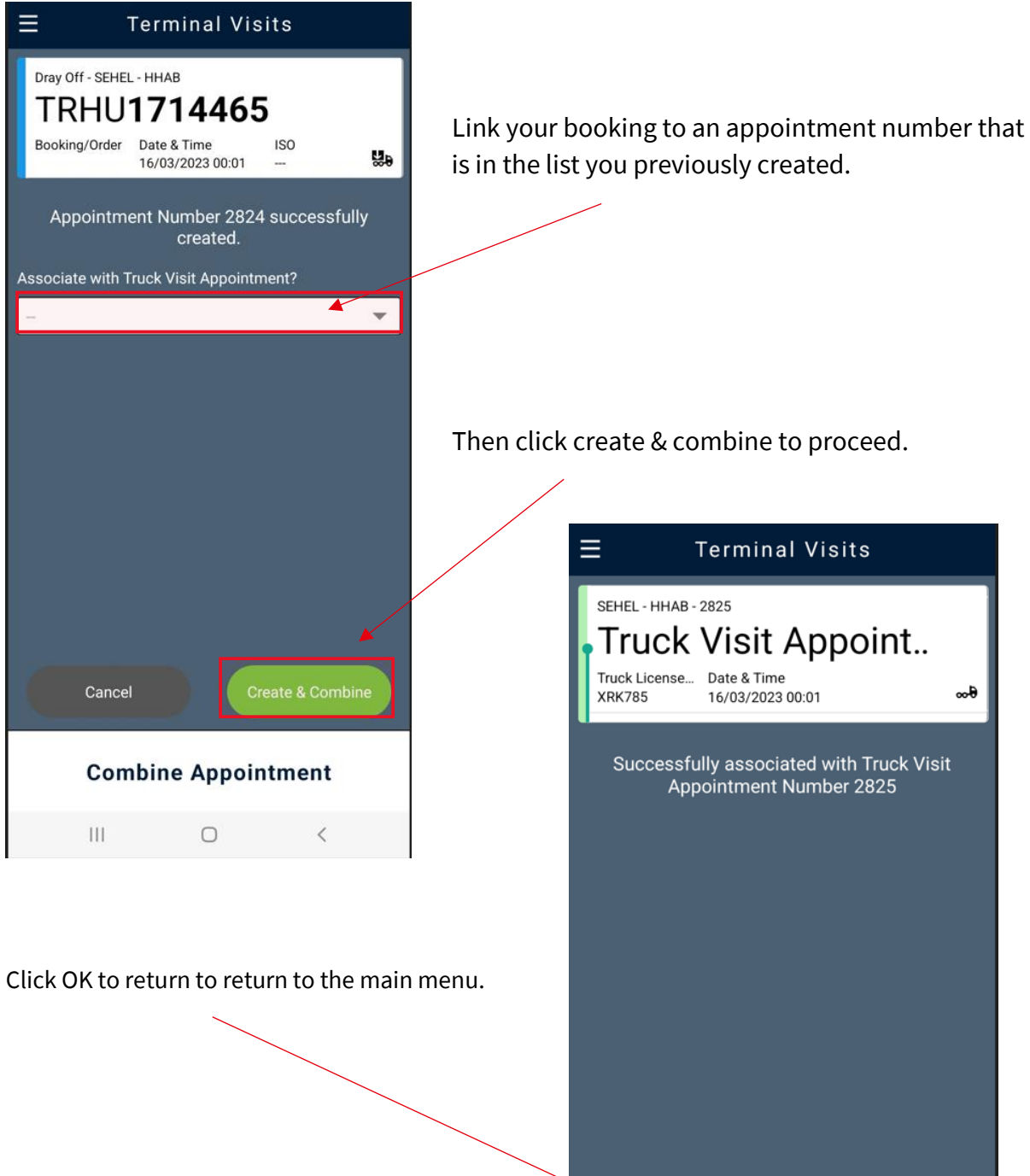

**Combine Appointment** 

 $\begin{array}{c|c|c|c|c} \hline \text{ } & \text{ } & \text{ } & \text{ } \\ \hline \end{array}$  $\bigcirc$   $\langle$ 

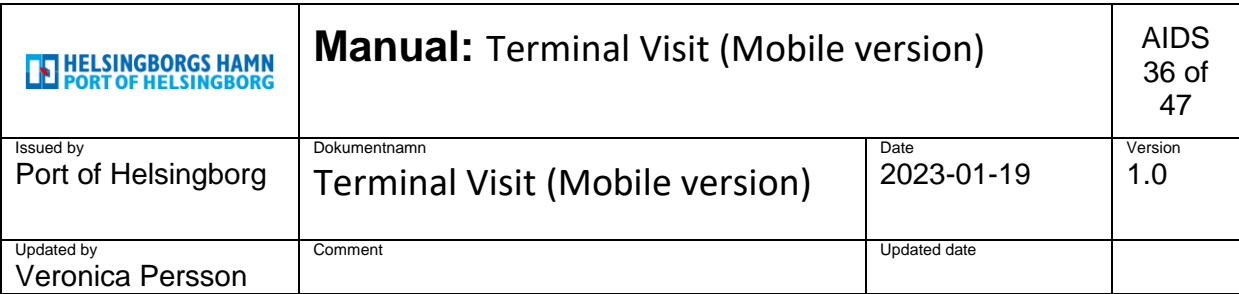

# <span id="page-35-0"></span>**9. Dray in (Submit an Import to be out by car again)**

1.

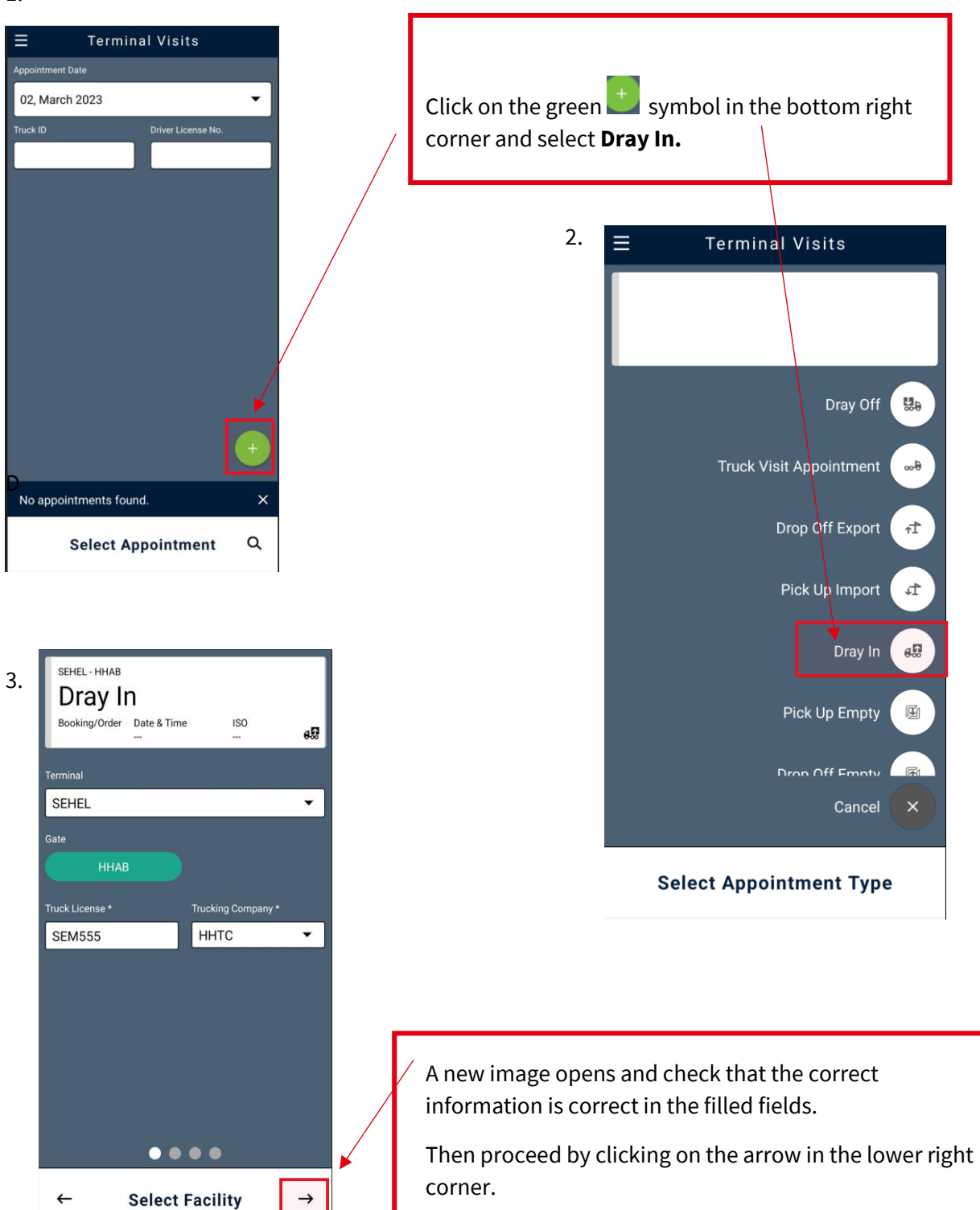

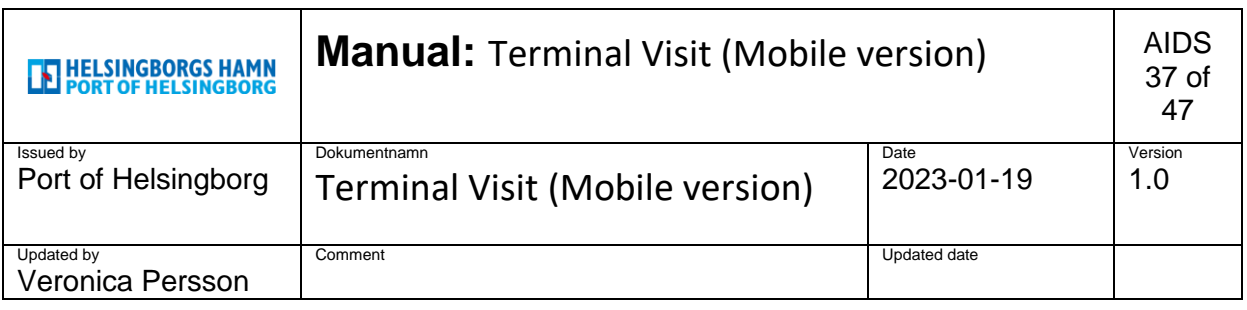

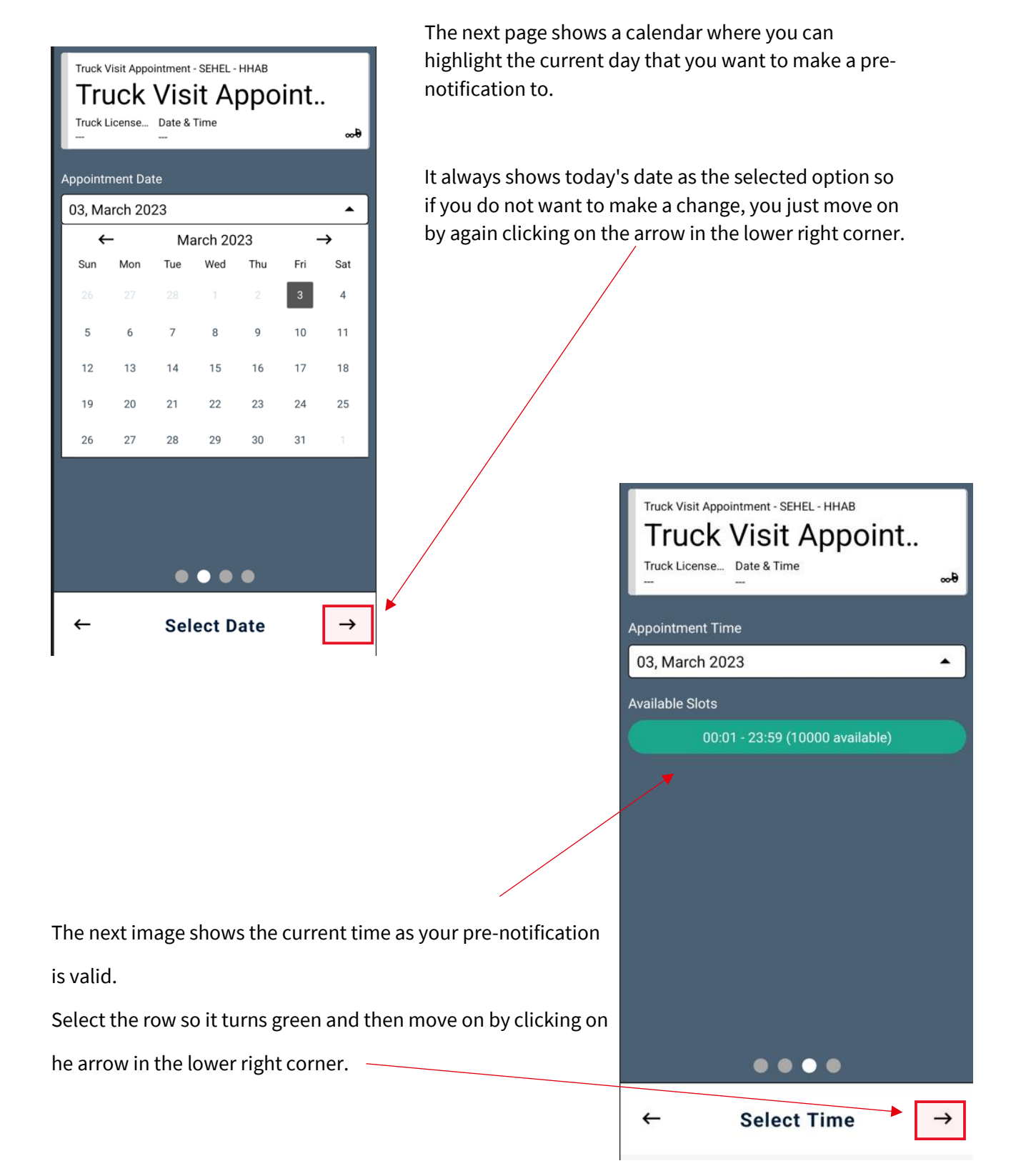

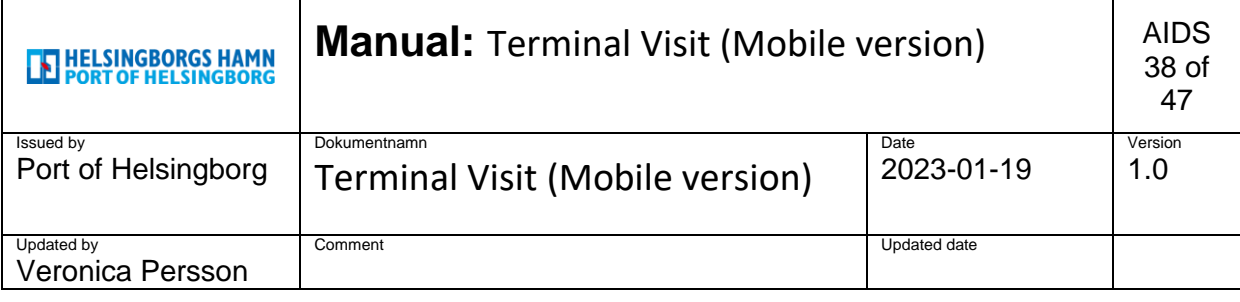

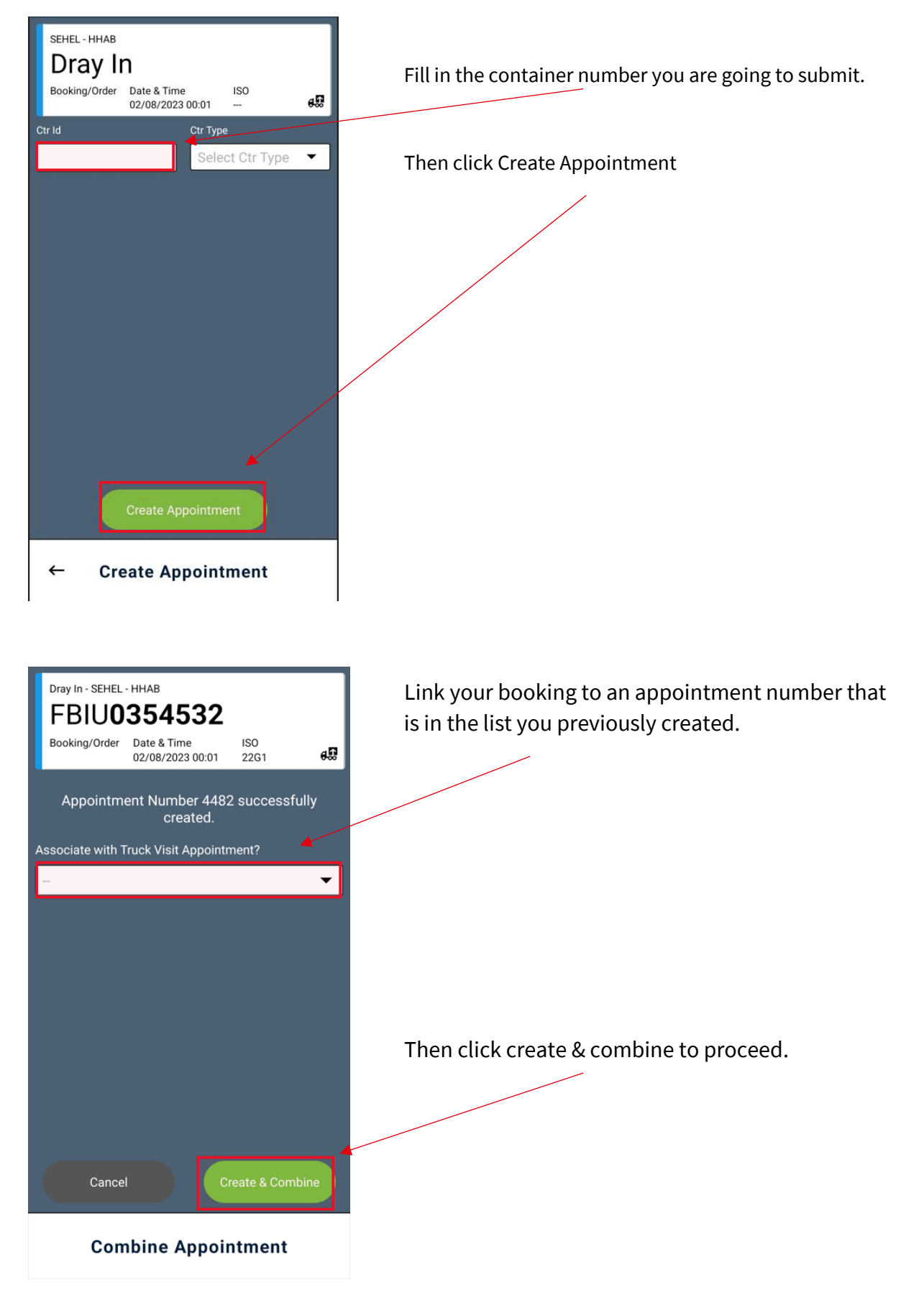

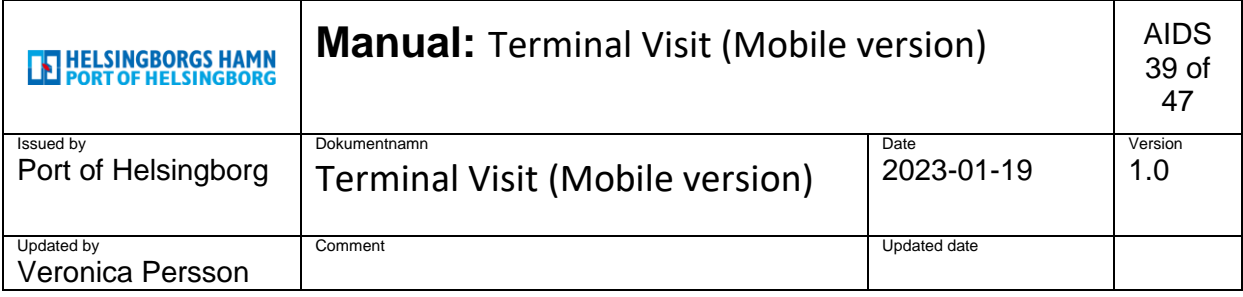

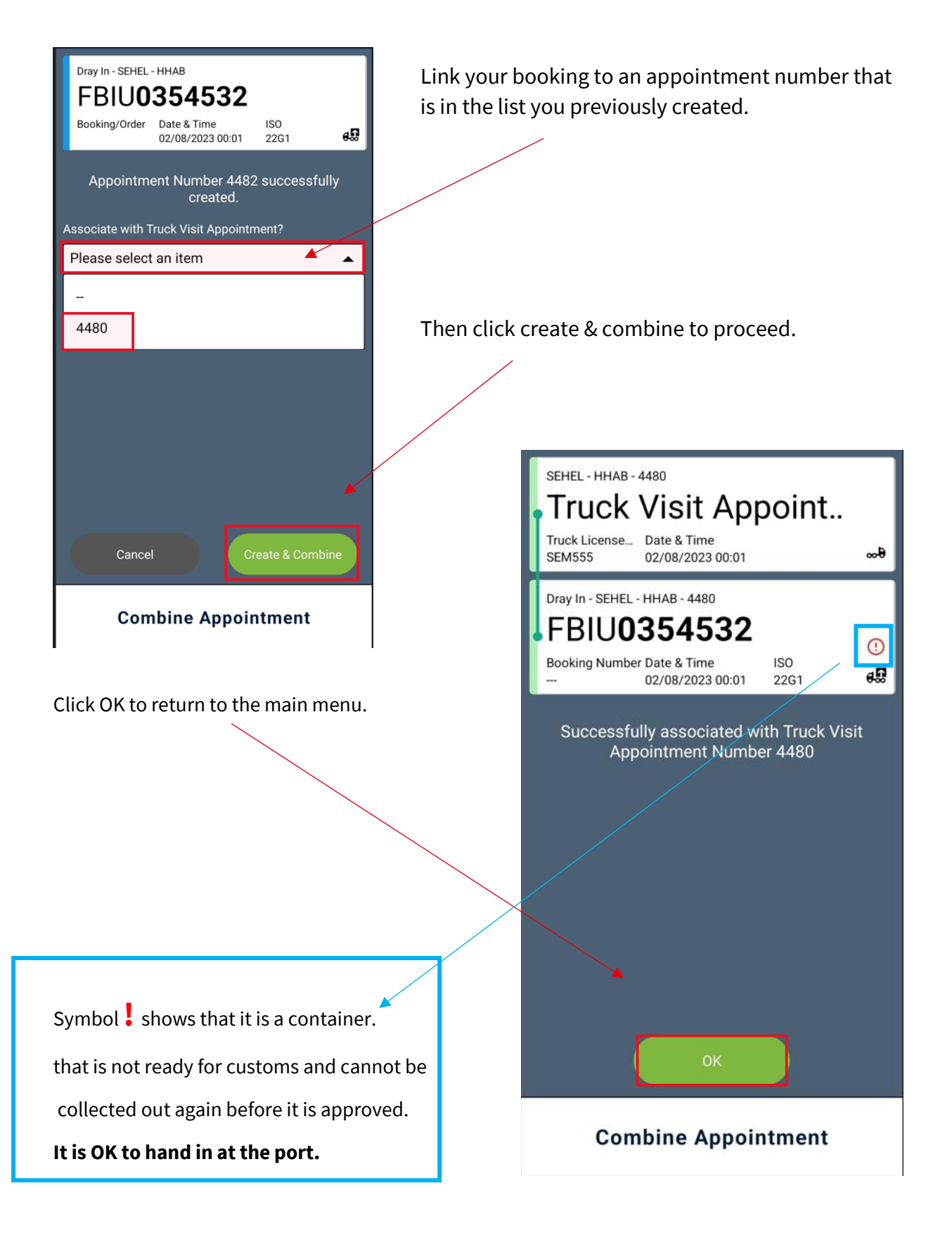

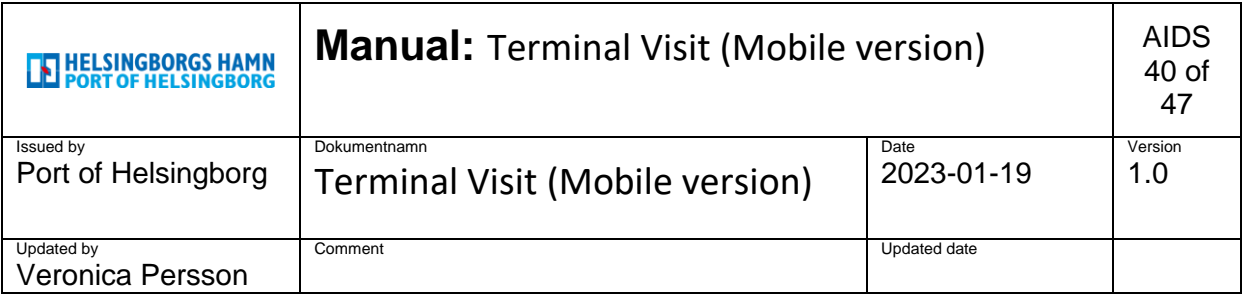

### <span id="page-39-0"></span>**10. Through / Conteam**

1.

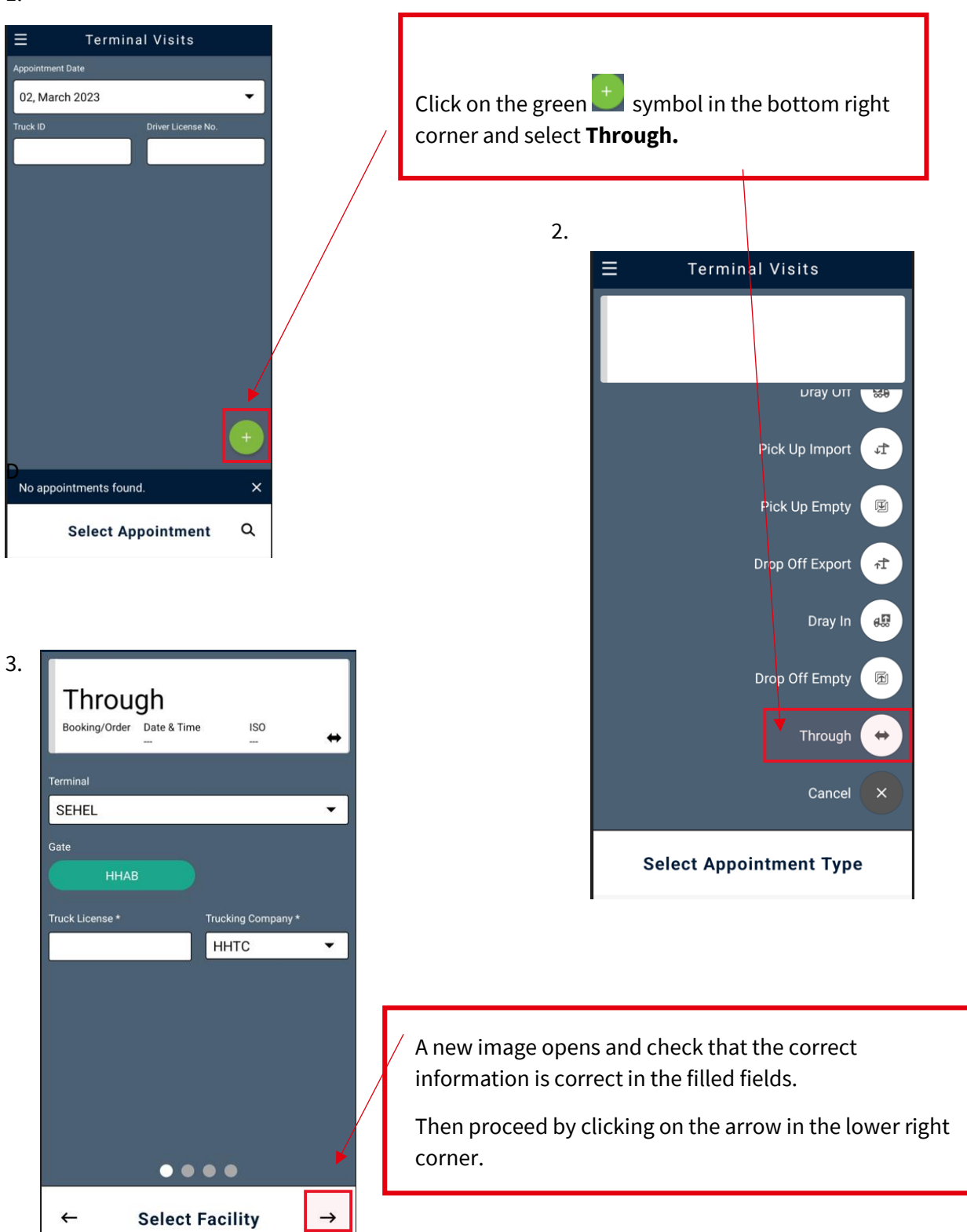

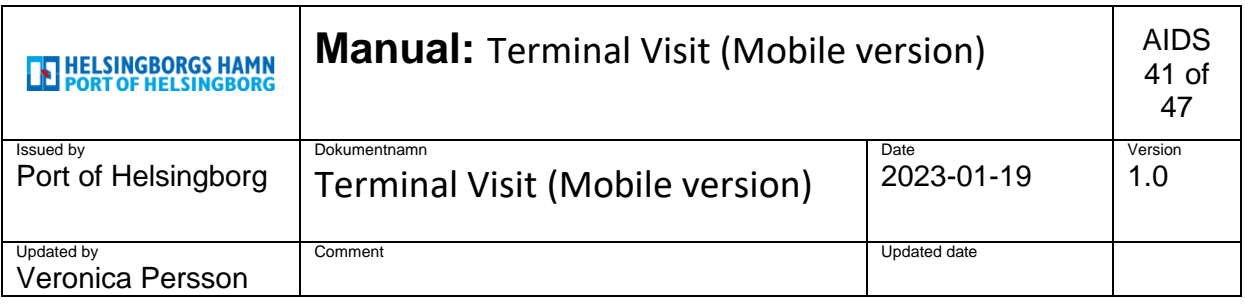

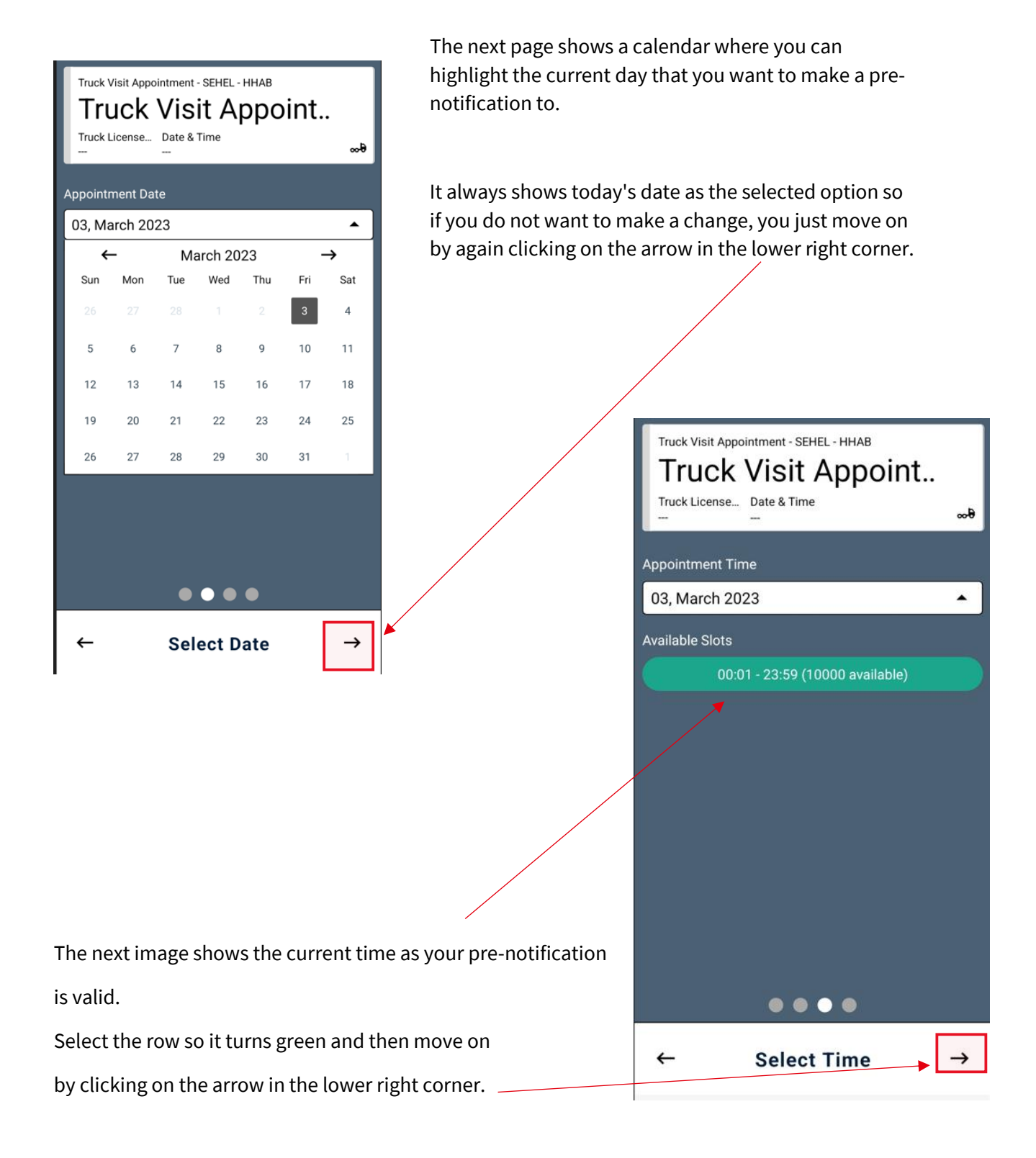

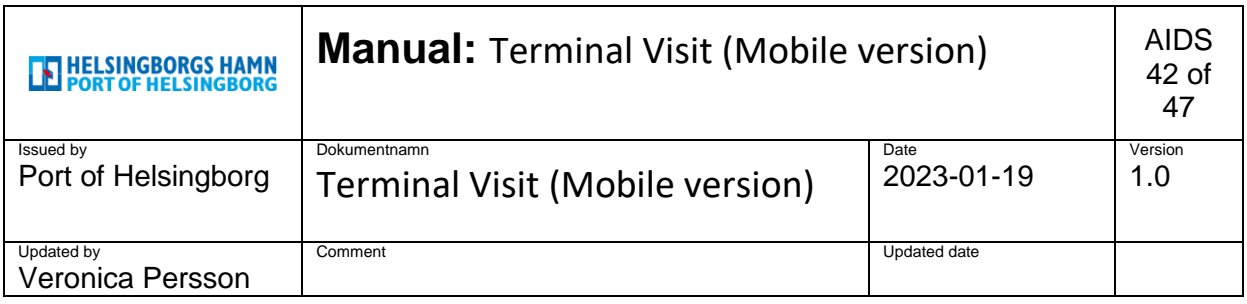

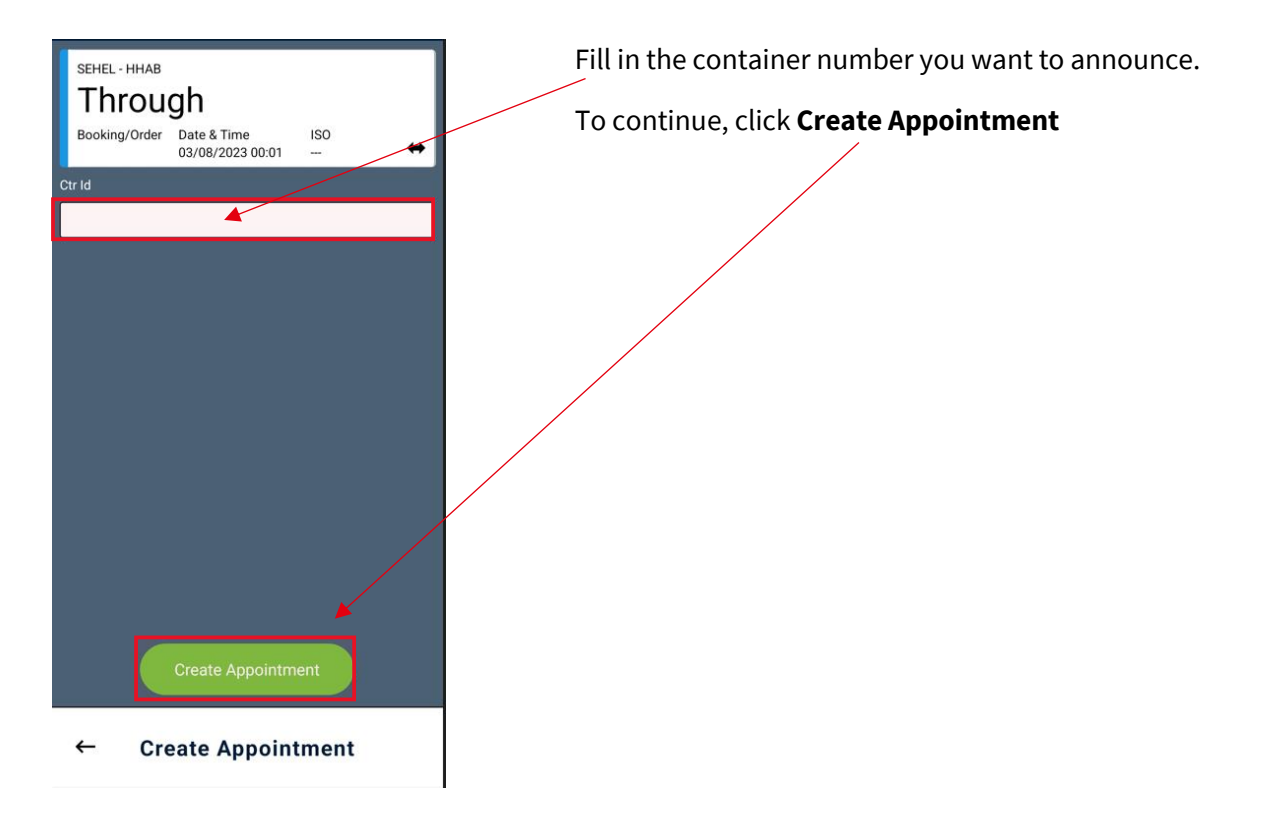

Then connect with your previously created **Truck Visit Appointment**, now you are done and announced.

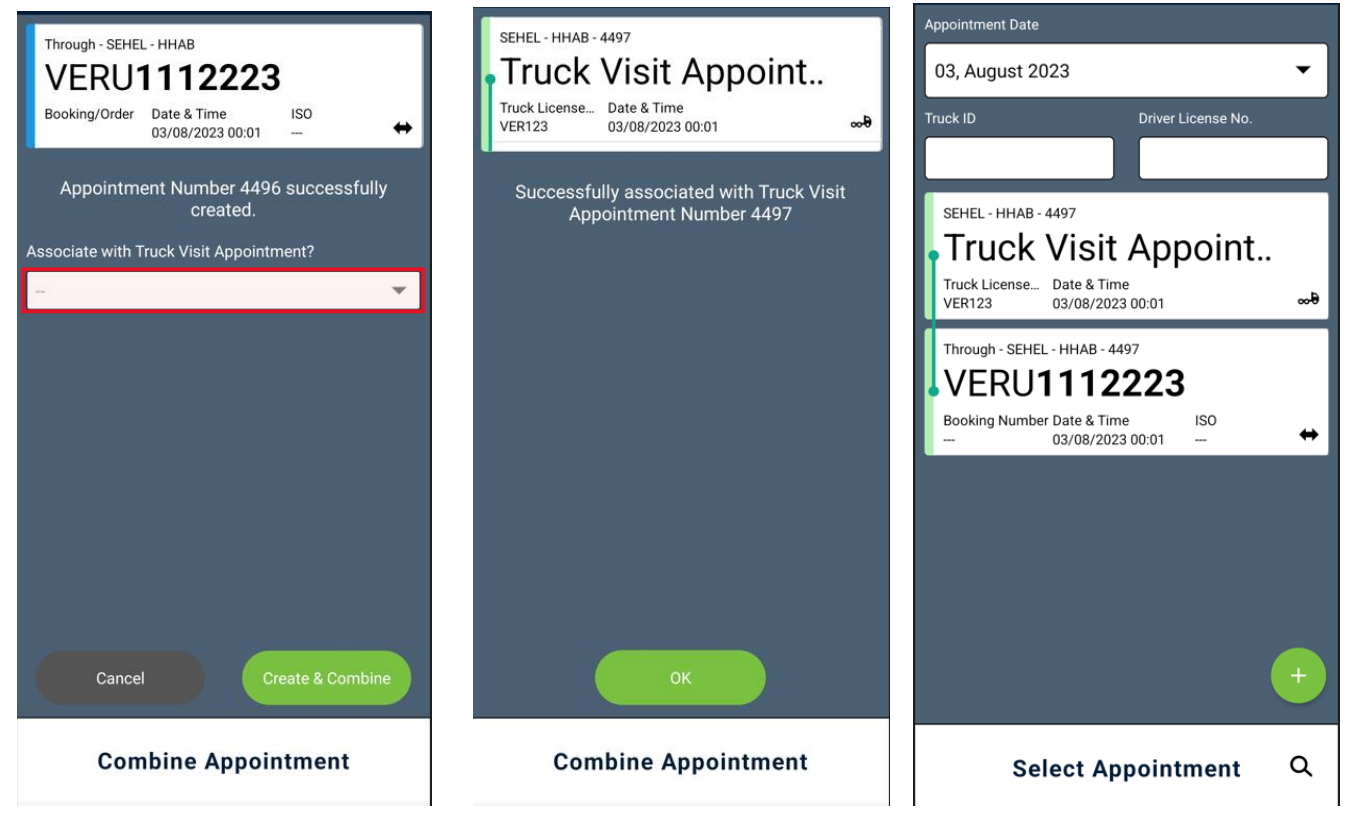

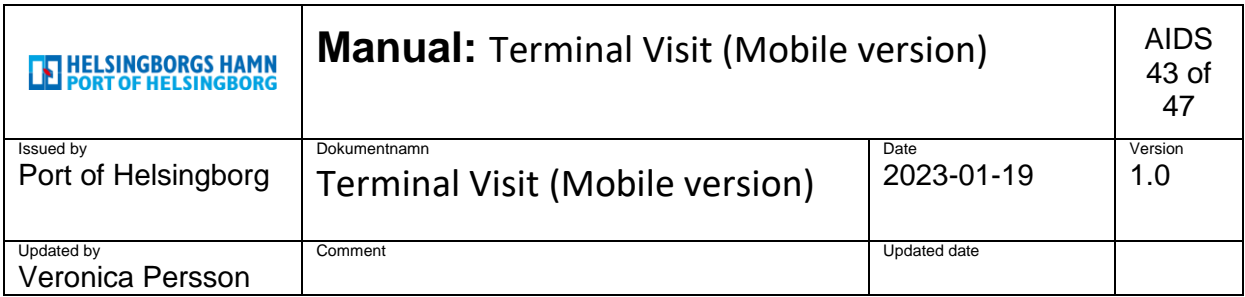

### <span id="page-42-0"></span>**11. Make changes or end an appointment.**

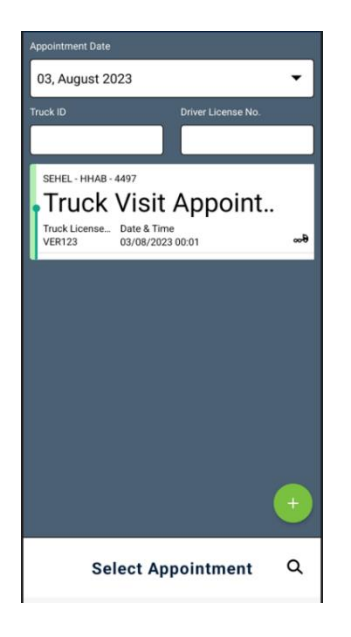

The first image collects the appointments created and from

this page you can make changes or delete appointments.

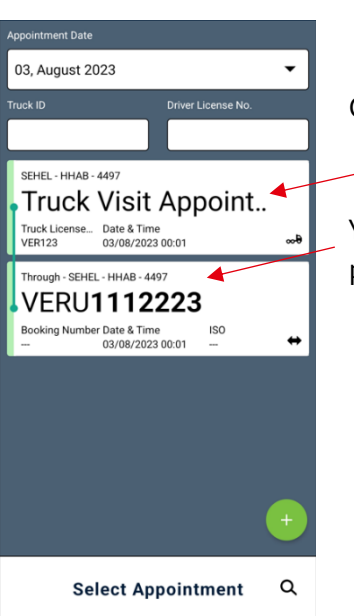

Click on Truck Visit Appointment so you see them linked.

You then open the notification you want to change or cancel by pointing to one of them and holding for a few seconds, so it opens.

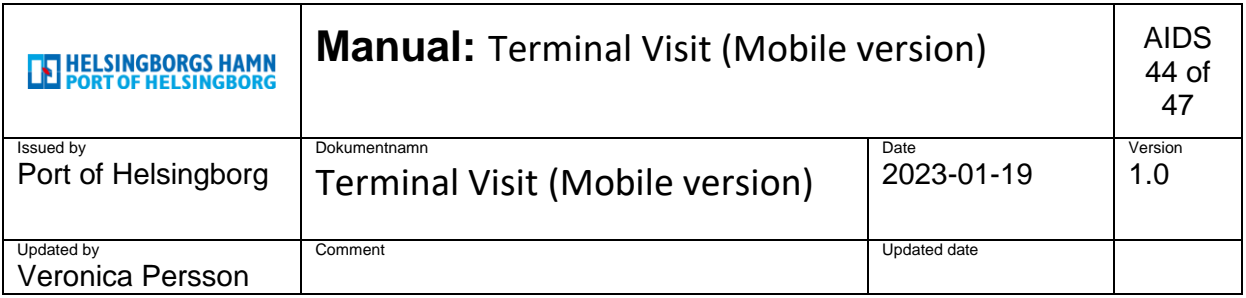

Here we have opened the announced container and want to either change something in the text or cancel it.

• If you change something, you do it in the field you want, then click Save **Changes**.

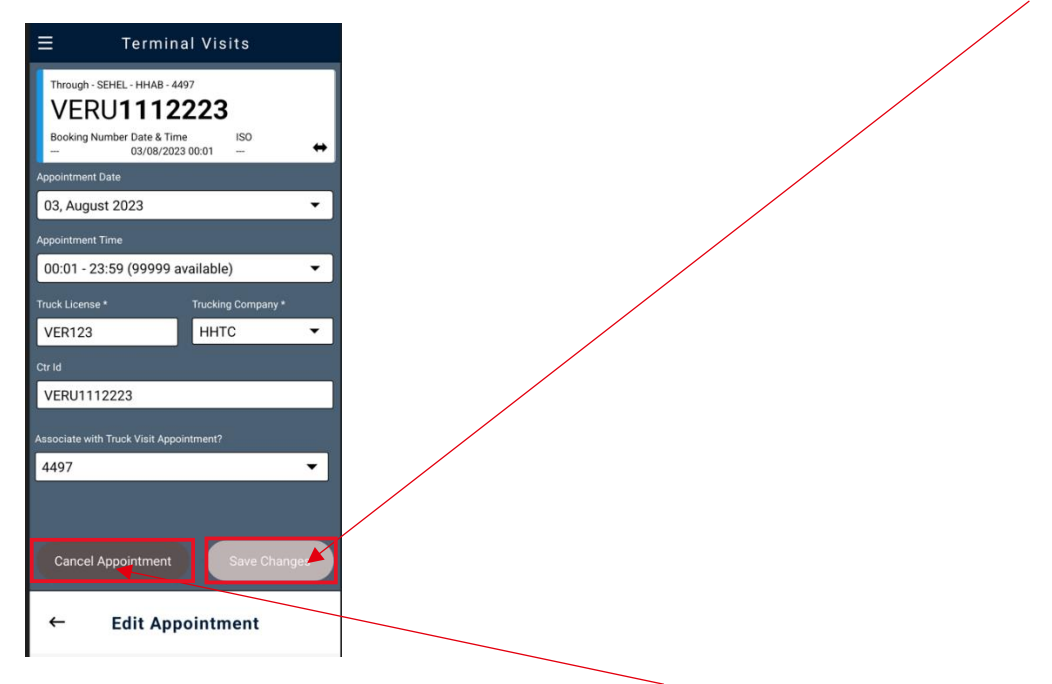

• If you want to cancel the notification, click on **Cancel Appointment** and it will then be terminated and removed from your login and in the port's system.

You then do the same in **truck visit appointment** if there is something you need to change there or

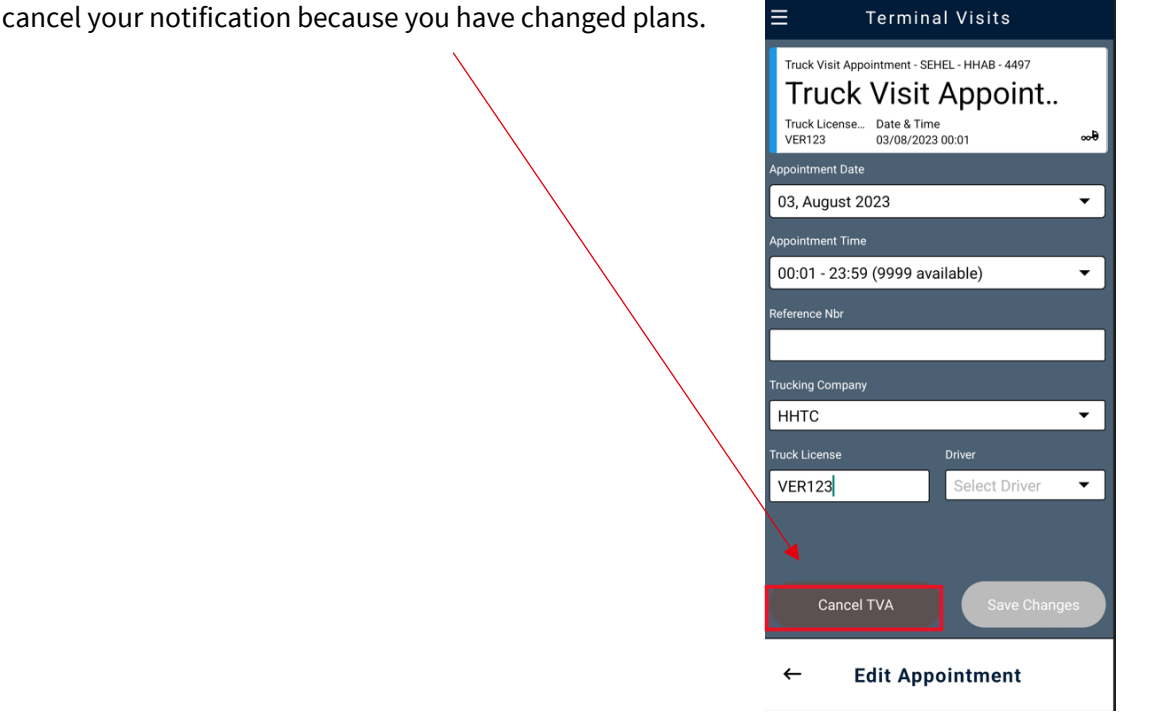

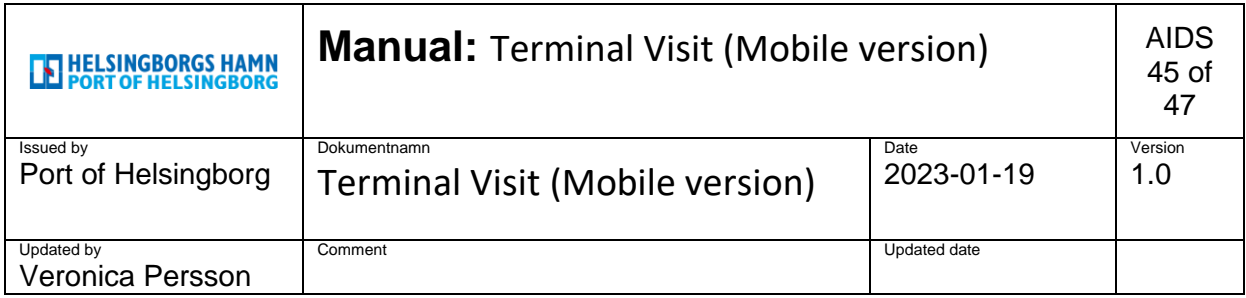

### <span id="page-44-0"></span>**12. Handling damaged devices, IN**

When you bring a damaged unit to the port, you can notify the staff who works in **the inspection.**  (NOT TO BE REPORTED AT THE GATE AS BEFORE)

- $\triangleright$  In inspection we check the container, we also make a claim directly into the system.
- $\triangleright$  The system updates and recalculates where this container should be placed, and a new placement comes up to the staff in the inspection.
- $\triangleright$  The inspection staff tells the truck driver a new specified place where they should leave the damaged container.

### <span id="page-44-1"></span>**13. Handling damaged devices, OUT**

When you pick up units at the Port of Helsingborg and discover damage to the device, you can:

- ➢ When picking up **empty units**, deny this, notify the forklift driver what the damage is and get a new one that is approved.
- ➢ When **loaded unit,** check the size of damage when you receive a container, drive away to the inspection, and have the damage noted in the system and bring a document that is printed out from the inspection staff.

Alternatively, in the event of major damage, ask a supervisor to come out and assess the degree of the injury.

# **EN HELSINGBORGS HAMN**<br>**EN PORT OF HELSINGBORG**

### **CONTAINER DAMAGE REPORT**

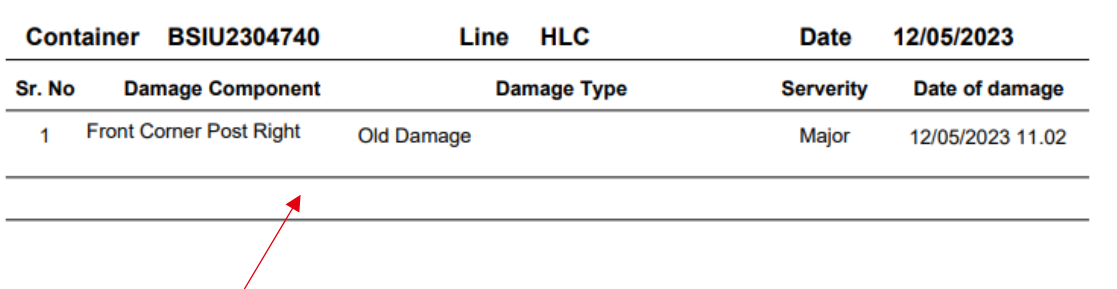

What the damage report will look like when you get it printed out from the inspection.

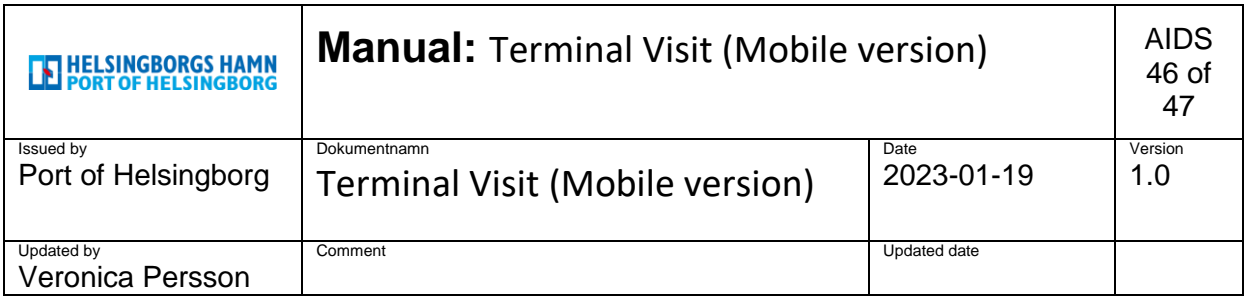

### <span id="page-45-0"></span>**14. The kiosk at the gate**

The new view in the kiosk will look a little different than before.

It will show what you should drop off / pick up and where to drop off or pick up your announced container.

The image below shows an announced drop off empty container to be left in Transfer zone 3,

**NO 3** according to the designated places for the driver to stop.

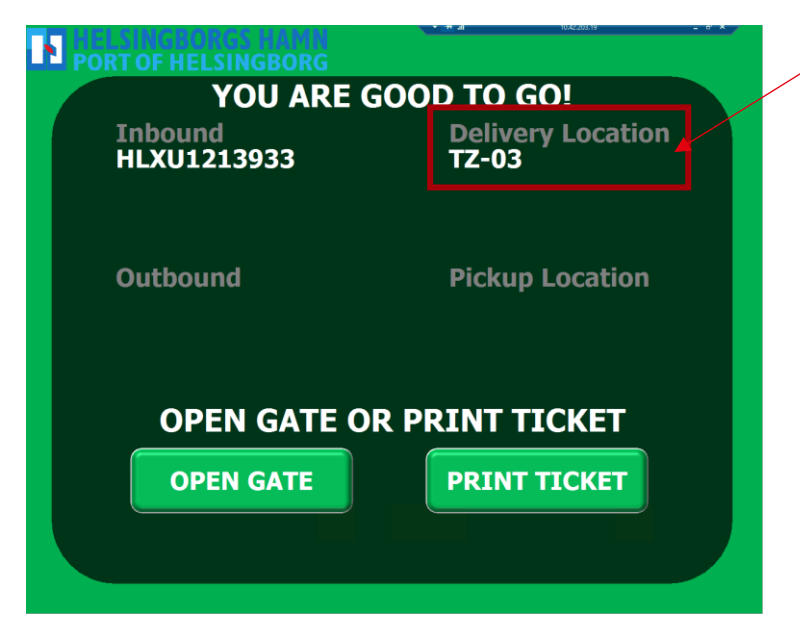

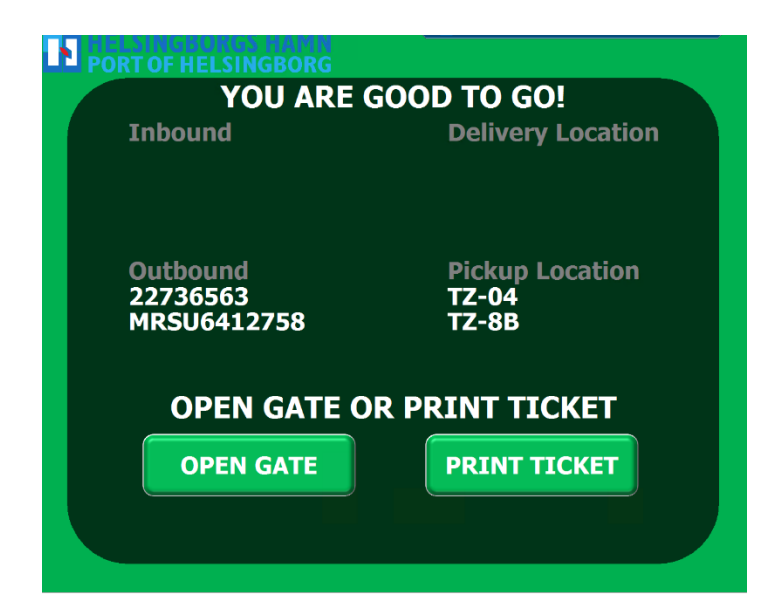

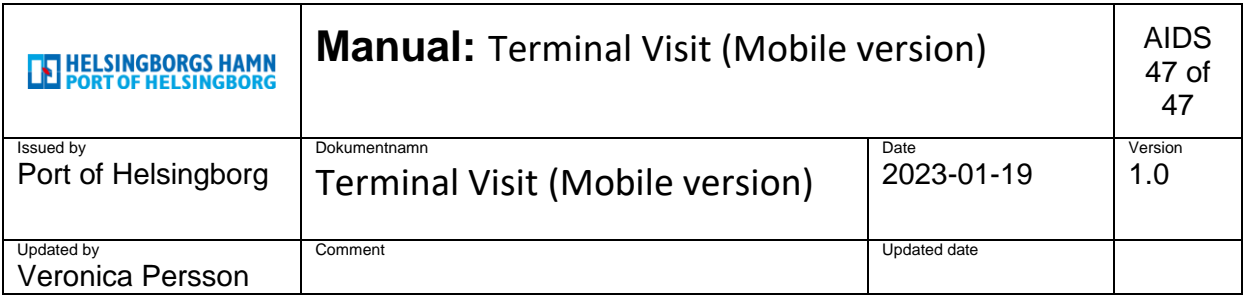

# <span id="page-46-0"></span>**15. Crop protection**

Will continue as we do today regarding plant protection.

• You register in Gaten and follow the instructions they give there.